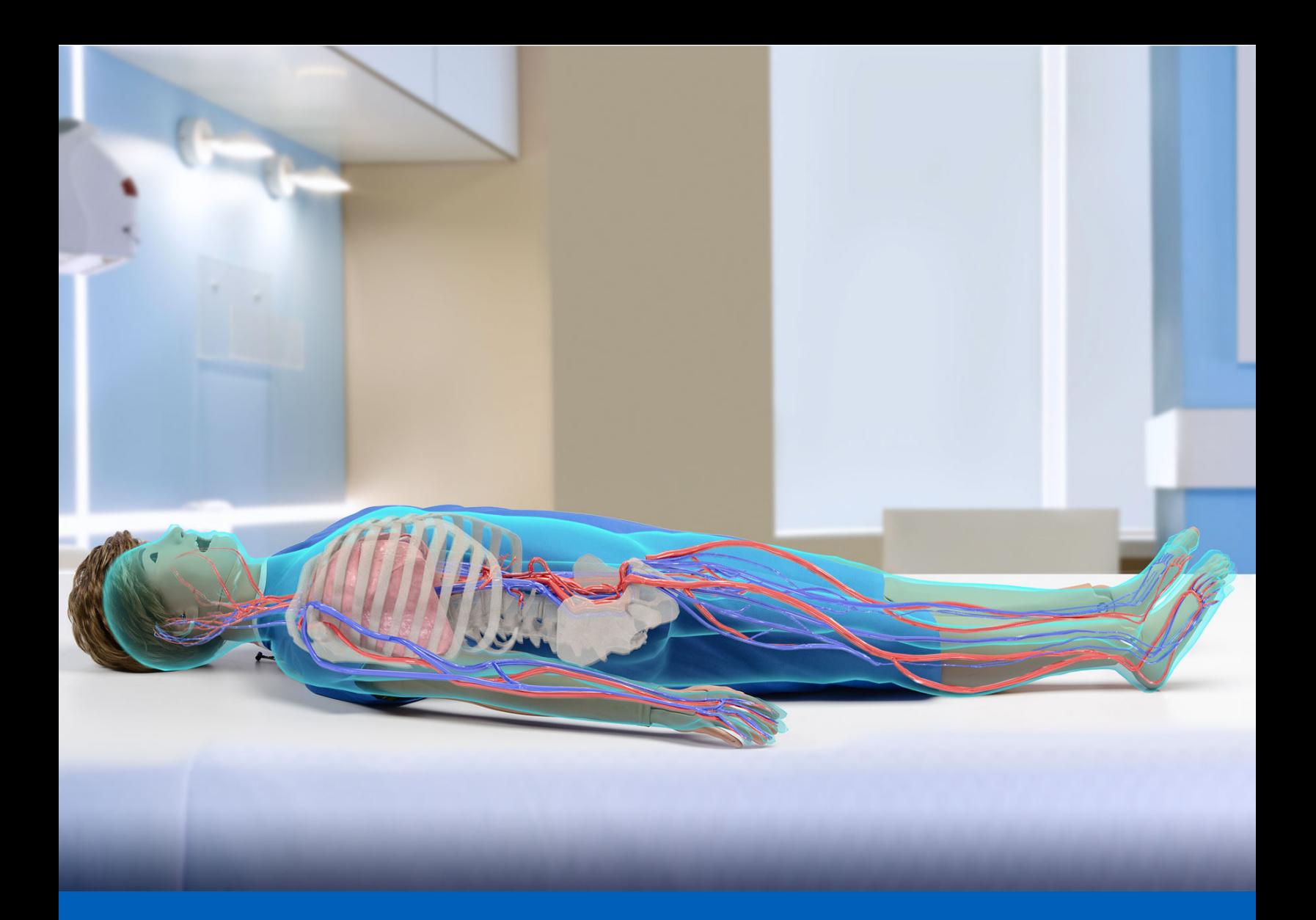

# CAEAresAR with HoloLens 2User Guide

Your worldwide training partner of choice

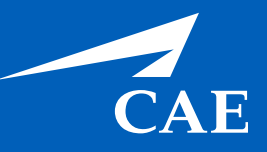

#### *Proprietary Notice*

This document, including the information contained herein, is confidential and/or proprietary to CAE Inc., and shall not be reproduced or disclosed in whole or in part, or used for any purpose whatsoever without the prior written authorization of CAE Inc.

#### *Trademark Information*

Trademarks and/or registered trademarks of CAE Inc. and/or its affiliates include but are not limited to Apollo, Ares, AresAR, Athena, BabySIM, Caesar, CathLabVR, EndoVR, HPS Human Patient Simulator, iStan, Juno, LapVR, Lucina, LucinaAR, Luna, Maestro, Muse, NeuroVR, Orion, PediaSIM, Vimedix, VimedixAR and Vivo. All other brands and product names are trademarks or registered trademarks of their respective owners. All logos, tradenames and trademarks referred to and used herein remain the property of their respective owners and may not be used, changed, copied, altered, or quoted without the written consent of the respective owner. All rights reserved.

CAE ©2020

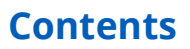

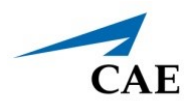

# **CONTENTS**

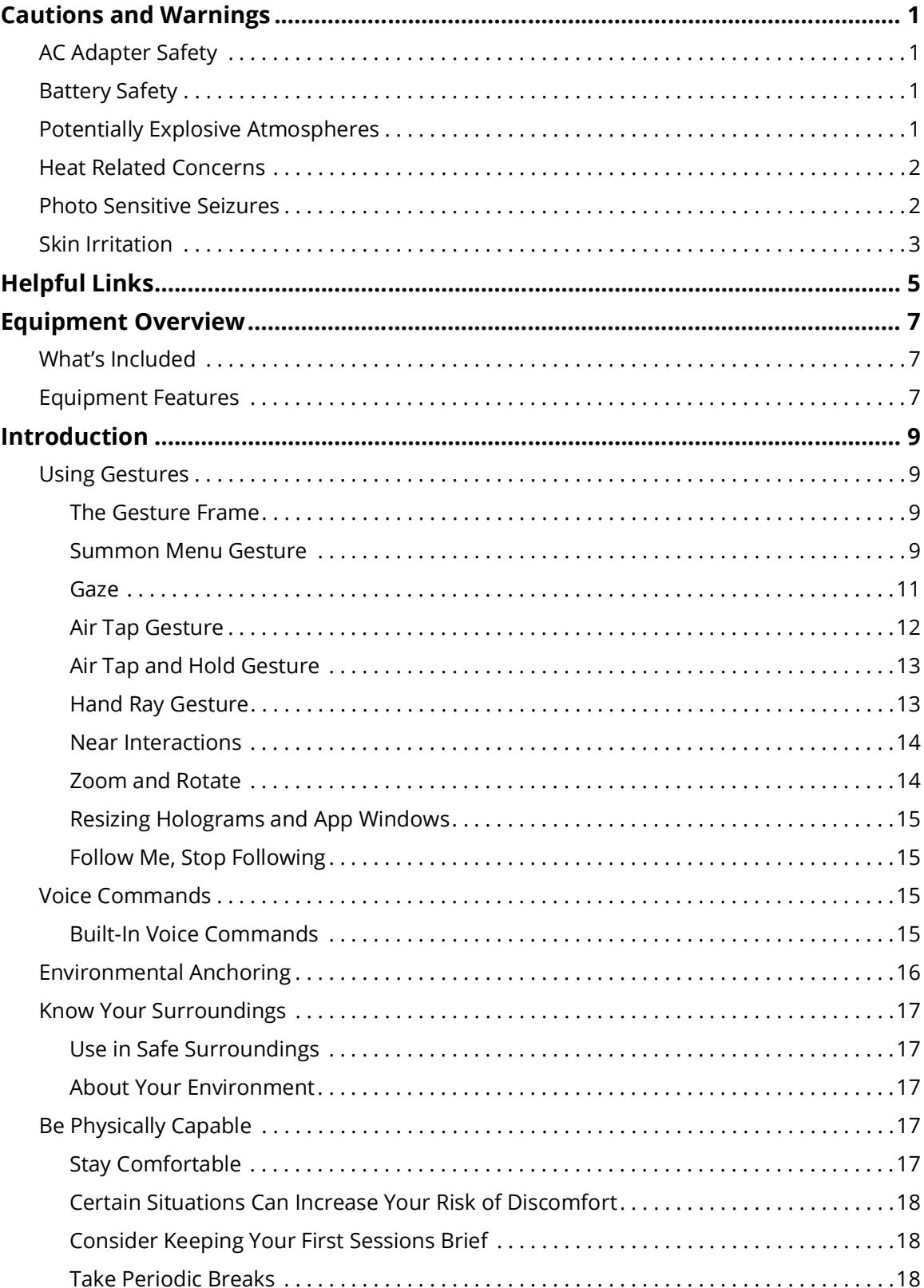

#### CAE**AresAR**

#### **Contents**

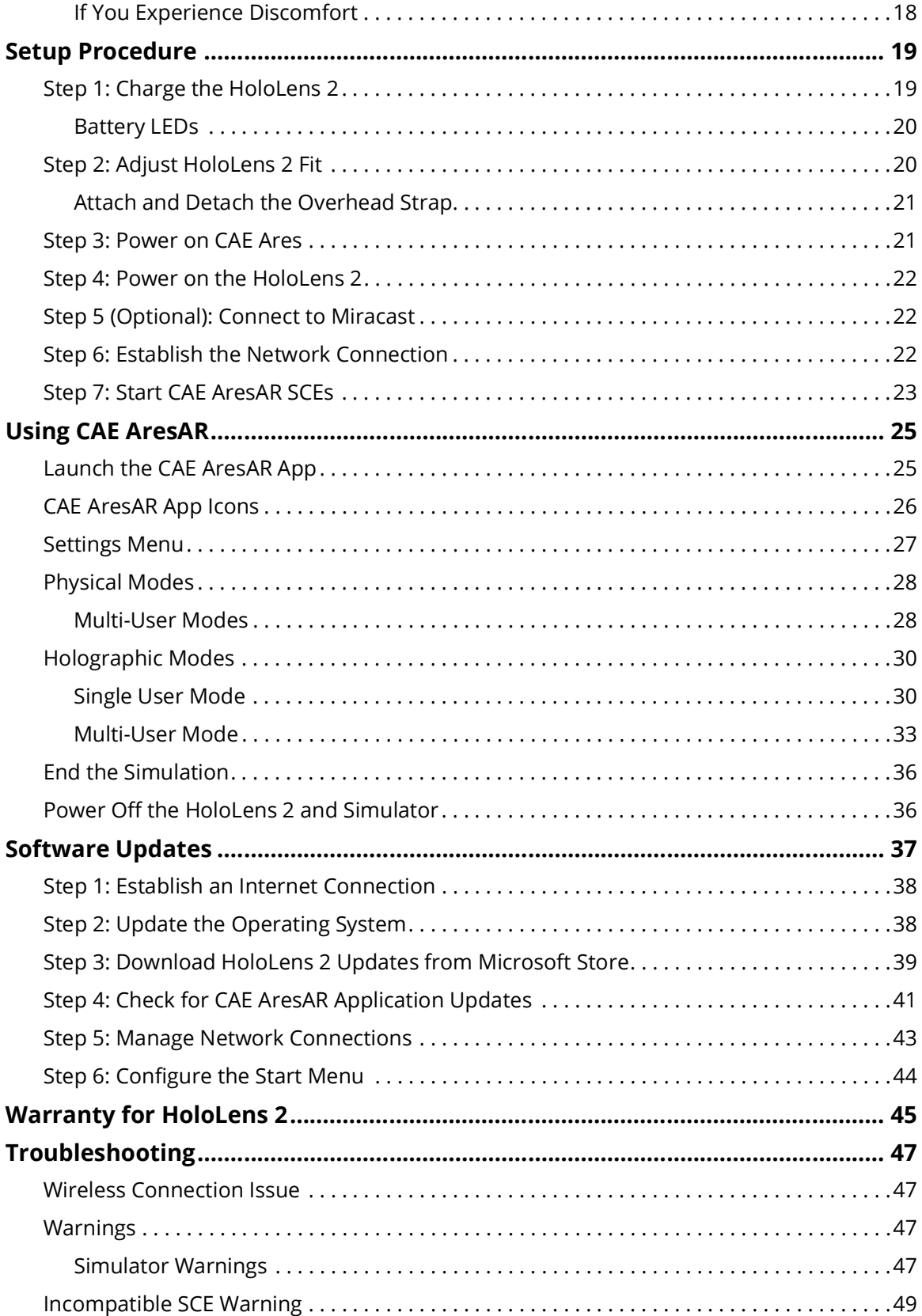

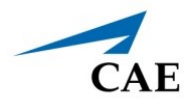

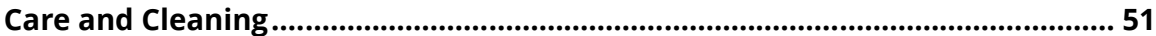

THIS PAGE INTENTIONALLY LEFT BLANK

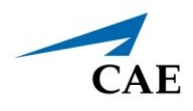

# <span id="page-6-0"></span>**CAUTIONS AND WARNINGS**

# <span id="page-6-1"></span>**AC Adapter Safety**

Failure to take the following precautions can result in serious injury or death from electric shock or fire or in damage to the device. To select an appropriate power source for your HoloLens 2:

- Use only the power supply unit and AC power cord that was provided with your HoloLens 2.
- Do not use non-standard power sources, such as generators or inverters, even if the voltage and frequency appear acceptable. Only use AC power provided by a standard wall outlet.
- Do not overload your wall outlet, extension cord, power strip, or other electrical receptacle. Confirm that they are rated to handle the total current (in amps [A]) drawn by the HoloLens 2 (indicated on the power supply unit) and any other devices that are on the same circuit.

On devices where the AC prongs may be folded for storage, before plugging the AC adapter into a power outlet, make sure its prongs are fully extended. On devices where the AC prongs are removable and where the power supply uses a universal adapter, before plugging the AC adapter into a power outlet, make sure the prong assembly is of the proper configuration for the power outlet and fully seated into the adapter.

# <span id="page-6-2"></span>**Battery Safety**

The HoloLens 2 contains a 9V at 2A built-in battery. The battery in the HoloLens 2 is not user replaceable. Improper use or disposal of the battery may result in explosion.

Do not heat, open, puncture, mutilate, or dispose of the product in fire.

Do not leave the HoloLens 2 in direct sunlight for an extended period of time. Extreme sunlight exposure can cause battery damage.

# <span id="page-6-3"></span>**Potentially Explosive Atmospheres**

Areas with potentially explosive atmospheres are often, but not always, posted and can include fueling areas such as:

- Below decks on boats
- Fuel or chemical transfer or storage facilities
- Areas where the air contains chemicals or particles such as grain dust or metal powders

In fueling areas, sparks can occur and cause an explosion or fire. When you are in a fueling area, turn off your HoloLens 2 and do not remove or install battery chargers, AC adapters, or any other accessory.

### <span id="page-7-0"></span>**Heat Related Concerns**

The HoloLens 2 may become very warm during normal use. HoloLens 2 complies with the useraccessible surface temperature limits defined by the International Standard for Safety of Information Technology Equipment (IEC 60950-1).

To reduce heat related concerns, follow these guidelines:

- Allow for adequate air circulation under and around the device.
- Use caution when operating your device with a pillow, blanket, hat or other soft material contacting the device because the material can block the airflow which may result in the device overheating.
- If your device gets uncomfortably warm, remove it and allow it to cool.

### <span id="page-7-1"></span>**Photo Sensitive Seizures**

A very small percentage of people may experience a seizure when exposed to certain visual images, including flashing lights or patterns that may appear in virtual environments.

The risk of photosensitive epileptic seizures may be reduced by taking the following precautions:

- Use the HoloLens 2 in a well-lit room.
- Do not use HoloLens 2 when you are drowsy or fatigued.
- If you or any of your relatives have a history of seizures or epilepsy, consult a doctor before using HoloLens 2.

Even people who have no history of seizures or epilepsy may have an undiagnosed condition that can cause these "photosensitive epileptic seizures" while watching virtual simulations.

These seizures may have a variety of symptoms, including light-headedness, altered vision, eye or face twitching, jerking or shaking of arms or legs, disorientation, confusion, or momentary loss of awareness. Seizures may also cause loss of consciousness or convulsions that can lead to injury from falling down or striking nearby objects.

Immediately stop using the HoloLens 2 and consult a doctor if you experience any of these symptoms.

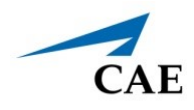

# <span id="page-8-0"></span>**Skin Irritation**

The HoloLens 2 is made of materials commonly used in wearable consumer electronic devices. However, certain people may develop skin irritation due to allergies or sensitivities.

To reduce the risk of skin irritation:

- Wipe your device dry with a cloth if it gets wet.
- Avoid using lotions or other products under the portions of HoloLens that contact your head.
- Do not wear over injured skin.
- Adjust the headband only until snug avoid tightening the headband uncomfortably.
- If your skin becomes irritated, stop using the HoloLens 2 device.
- If symptoms are severe or persist, consult your physician.

<span id="page-9-0"></span>THIS PAGE INTENTIONALLY LEFT BLANK

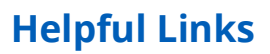

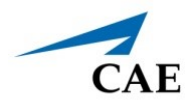

# <span id="page-10-0"></span>**HELPFUL LINKS**

**• HoloLens 2 Hardware:**

<https://docs.microsoft.com/en-us/hololens/hololens2-hardware>

**• HoloLens 2 fit and comfort FAQ:**

<https://docs.microsoft.com/en-us/hololens/hololens2-setup>

• **Charging HoloLens 2:**

<https://docs.microsoft.com/en-us/hololens/hololens2-setup>

**• HoloLens 2 LED Lights:**

<https://docs.microsoft.com/en-us/hololens/hololens2-setup>

**• Turning HoloLens 2 ON or OFF:**

[https://docs.microsoft.com/en-us/hololens/hololens2-setup](https://docs.microsoft.com/en-us/hololens/hololens2-start)

**• Setup Hololens 2:**

<https://docs.microsoft.com/en-us/hololens/hololens2-start>

**• Using Gestures:**

<https://docs.microsoft.com/en-us/hololens/hololens2-basic-usage>

**• Connect to Miracast:**

[https://docs.microsoft.com/en-us/hololens/hololens-connect-devices#connect-to](https://docs.microsoft.com/en-us/hololens/hololens-connect-devices#connect-to-miracast)miracast

**• Environment considerations for HoloLens 2:**

<https://docs.microsoft.com/en-us/hololens/hololens-environment-considerations>

**• Caring for and cleaning your HoloLens 2:**

<https://docs.microsoft.com/en-us/hololens/hololens2-hardware>

**• Additional instructions and references:**

<https://docs.microsoft.com/en-us/hololens/>

THIS PAGE INTENTIONALLY LEFT BLANK

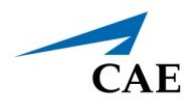

# <span id="page-12-0"></span>**EQUIPMENT OVERVIEW**

The Microsoft HoloLens 2 provides a more immersive, untethered experience with more options for collaborating in mixed reality.

# <span id="page-12-1"></span>**What's Included**

- HoloLens 2
	- º Visor
	- º Headband
	- º Brow pad
	- º Overhead strap
	- º USB-C Cable
	- º Power supply
	- º Microfiber cloth
- Documentation

### <span id="page-12-2"></span>**Equipment Features**

The table below lists the basic equipment features included that will aid you in using the HoloLens 2.

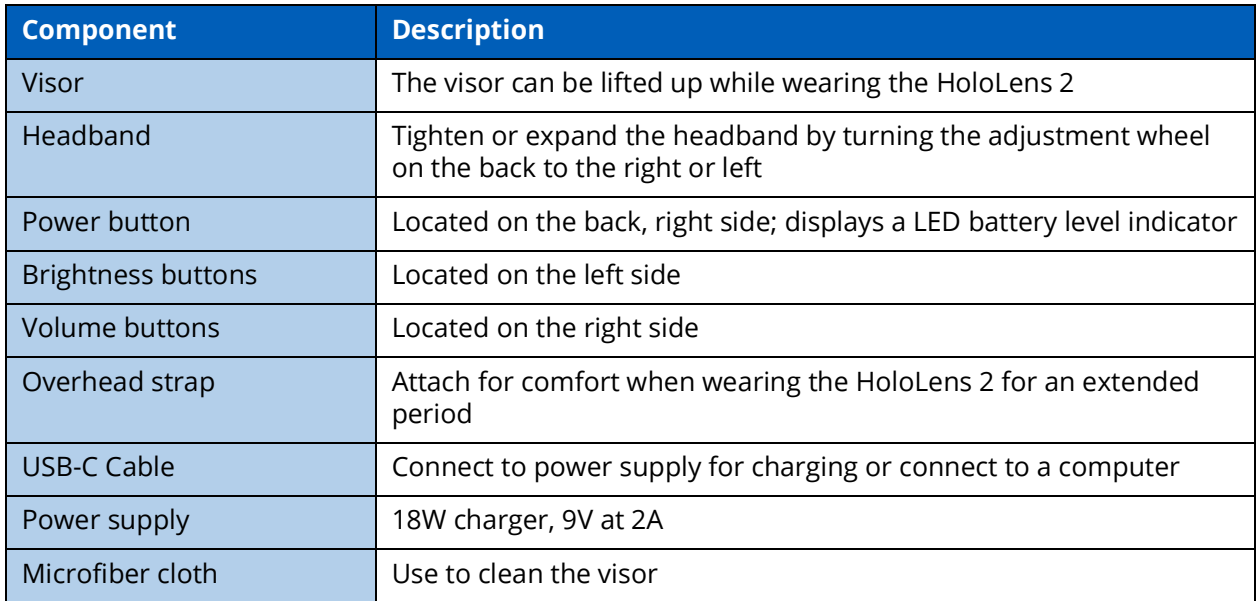

For more information about the HoloLens 2 hardware, go to this link:

<span id="page-13-0"></span><https://docs.microsoft.com/en-us/hololens/hololens2-hardware>

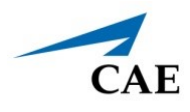

# <span id="page-14-0"></span>**INTRODUCTION**

Prior to beginning setup, it is important to understand some basic concepts and environmental considerations to ensure a safe and productive learning experience.

# <span id="page-14-1"></span>**Using Gestures**

The Microsoft HoloLens 2 utilizes several gestures that users should become familiar with to properly operate the device. This section will explain these gestures to help orient yourself in using the HoloLens 2.

### <span id="page-14-2"></span>**The Gesture Frame**

HoloLens 2 has sensors that can see a few feet to either side of the user. When gestures are used, they must be kept inside that frame for HoloLens 2 to detect them. As the user moves around, the frame moves with them. When the user's hand is inside the frame, the cursor will look like a ring. When HoloLens 2 cannot see the user's hand, the cursor changes to a dot.

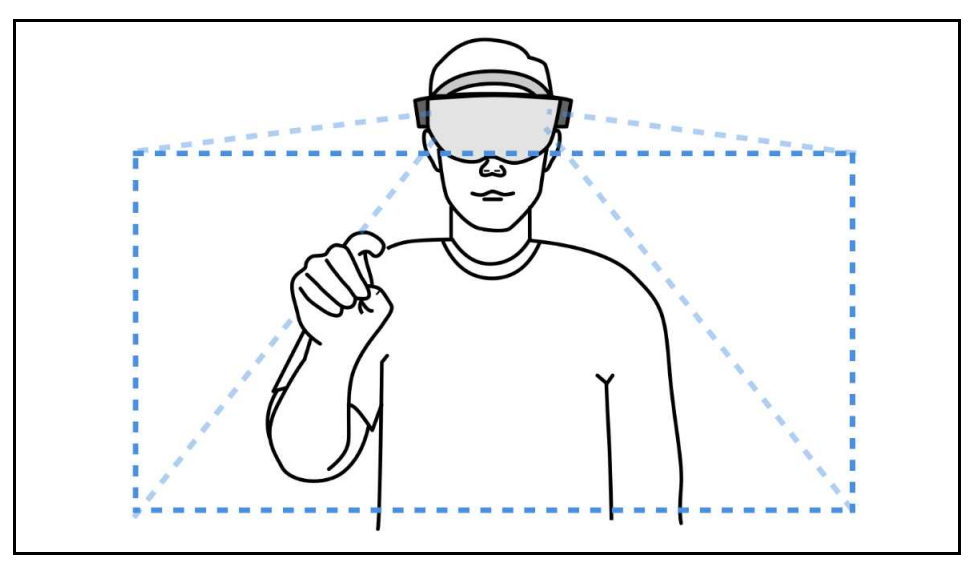

*Gesture Frame*

#### <span id="page-14-3"></span>**Summon Menu Gesture**

The Summon Menu gesture, also referred to as the Start gesture, is used to open the Start menu and navigation menus. If a user is uncertain of what to do, the Summon Menu gesture is a good way to get reoriented.

#### **Introduction**

To summon the Start menu or navigation menu:

- 1. Hold out your hand with your palm facing you.
- 2. You will see a wrist button appear over your inner wrist. Tap this wrist button using your other hand.

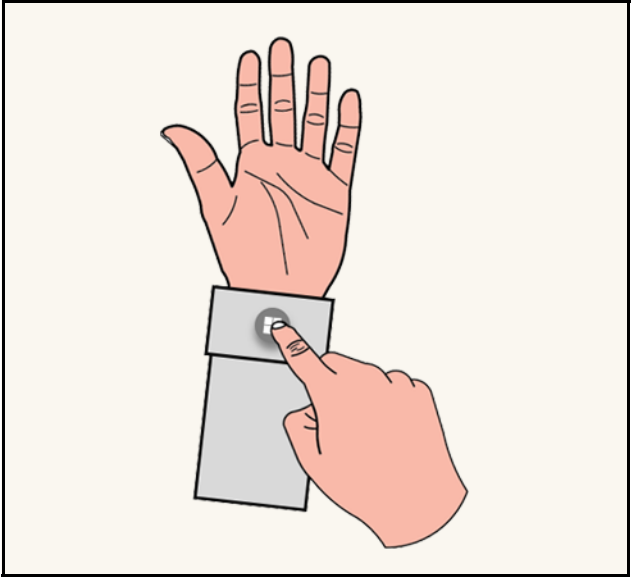

*Wrist Button*

- 3. The Start menu or navigation menu will open.
- 4. To close the menu, repeat the **Summon Menu** gesture while the Start menu is open. You can also look at the Start menu and say, "Close".

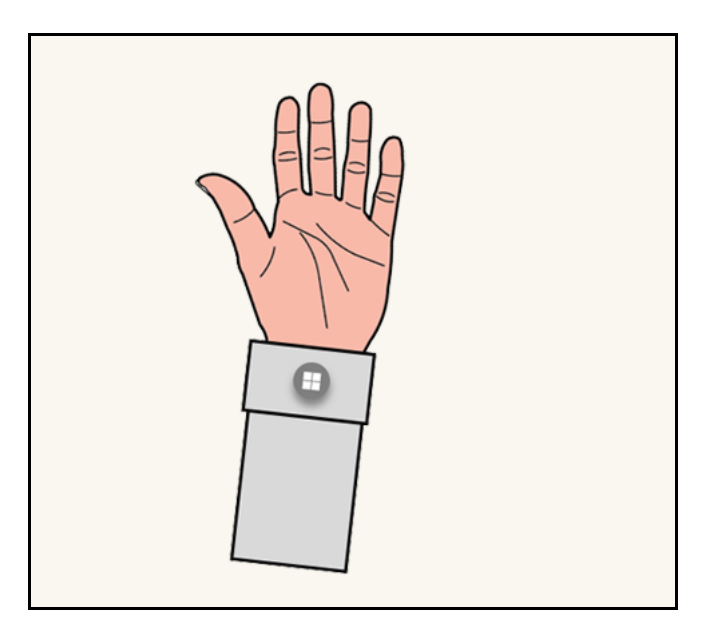

*Summon Menu Gesture*

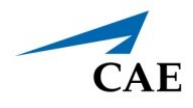

5. You can also open the Start menu with only one hand by using the Summon Menu gesture and Gaze at the wrist button. Pinch your thumb and index finger together while keeping your eye on the wrist button.

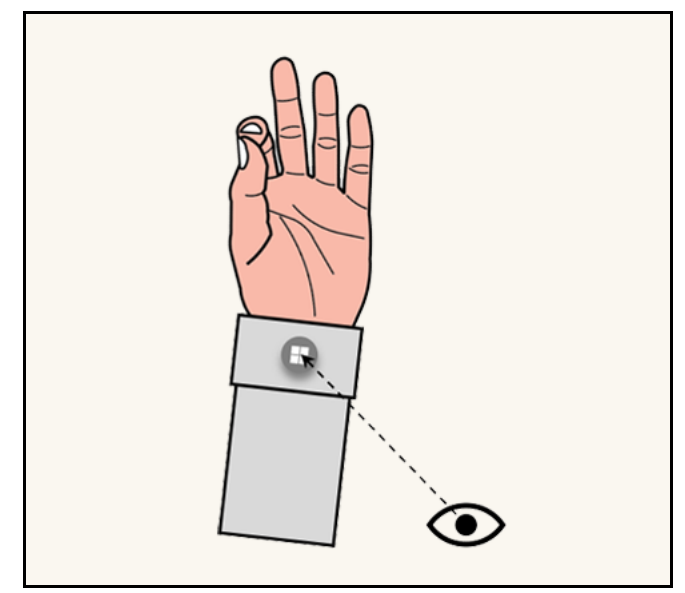

*Gaze at Wrist Button then Pinch*

**Note:** This applies to all menus. Each time you need to open a menu, use the Summon Menu gesture. This gesture is shown at the following link:

<https://docs.microsoft.com/en-us/hololens/hololens2-basic-usage>

#### <span id="page-16-0"></span>**Gaze**

Gaze can be used to move the cursor and highlight apps and other holograms for selection. The cursor follows whole head movements as opposed to simple movement of the eyes.

Holograms are highlighted when they are available to be selected.

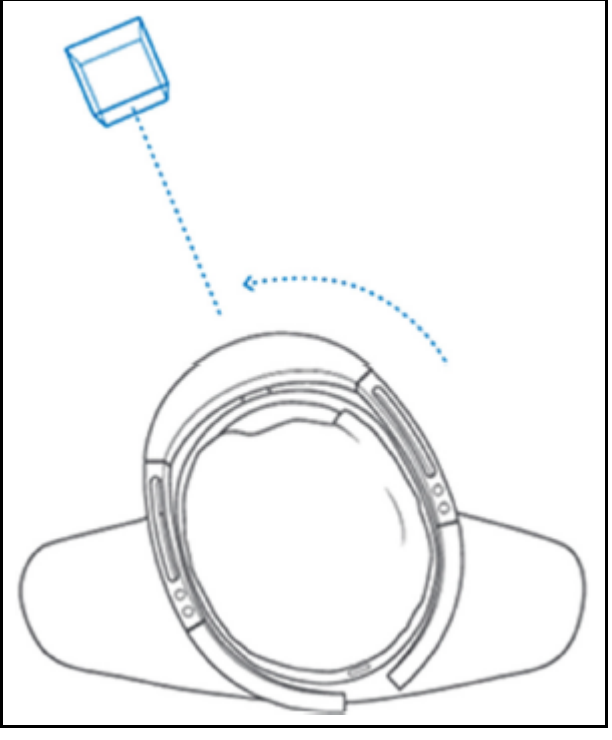

*Gaze*

#### <span id="page-17-0"></span>**Air Tap Gesture**

Use Air Tap along with Gaze to select apps and other holograms.

To use Air Tap:

- 1. Gaze at a hologram.
- 2. Hold your hand straight out in front of you in a loose fist.
- 3. Point your index finger straight up toward the ceiling.
- 4. Point your thumb straight out, forming an "L" with your index finger.

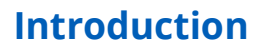

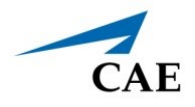

5. Keep your elbow low and comfortable.

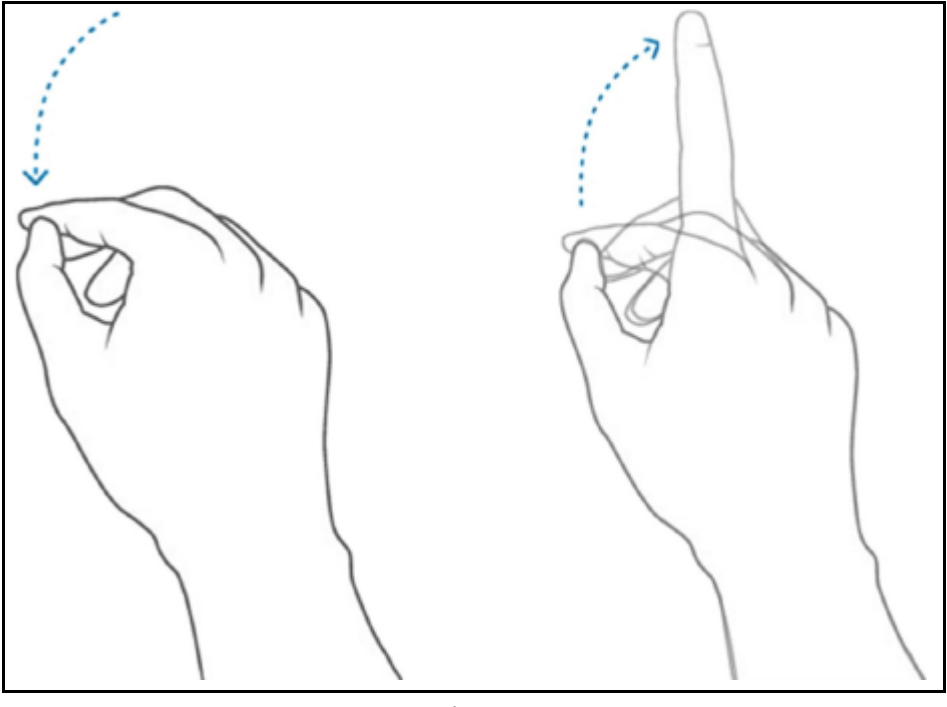

*Air Tap*

6. Tap your finger down, then quickly raise it back up again.

#### <span id="page-18-0"></span>**Air Tap and Hold Gesture**

To Air Tap and hold, start with an Air Tap but hold your finger down instead of raising it back up. This is also referred to as a pinch.

Use Air Tap and hold to:

- **Drag:** Air Tap and hold on an icon, window, or 3D hologram then slowly move your hand up and down or side to side to drag it to the desired location.
- **Pin, unpin, or uninstall an app:** Air Tap and hold the app icon in the Start menu or in the All apps menu, then Air Tap pin, unpin, or uninstall. Air Tap again to pin or unpin it to the desired location, or Air Tap uninstall to uninstall the app.

#### <span id="page-18-1"></span>**Hand Ray Gesture**

The hand ray gesture allows you to interact with holograms or menus out of reach, also known as far field manipulation. It is used to interact with menus and content in the application.

To use the hand ray, place your palm forward facing you with your elbow relaxed, and draw an imaginary line from your shoulder to your palm. As the hand ray moves over objects, a white line will appear between your index finger and thumb, and the cursor in the application. When the line is white, you can interact with the object in the distance by performing an Air Tap.

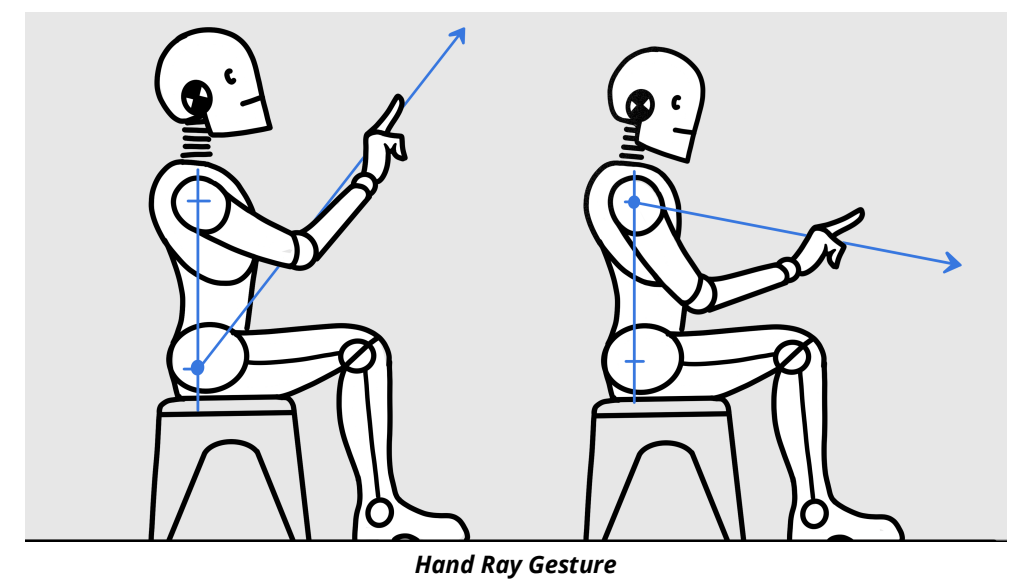

**Note:** To show or hide hand rays, say "Hide hand rays" or "Show hand rays".

Use Air Tap to perform the following actions with hand ray:

- **Scroll:** On the app bar, select the Scroll Tool. Air Tap and hold until the tool appears, then slowly move your hand up and down or side to side. To scroll faster, move your hand farther from the center of the tool.
- **Grab**: Grab an app window or hologram to target the app title bar or hologram with the hand ray gesture and then Air Tap and hold. One or both hands can be used to perform these actions.
- **Open context menus**: Air Tap and hold with the hand ray gesture.

The hand ray gesture is shown at the following link:

<https://docs.microsoft.com/en-us/hololens/hololens2-basic-usage>

#### <span id="page-19-0"></span>**Near Interactions**

As you approach your hand to a menu or objects, you can use your hand to poke or grab certain objects and menus. Your index finger will emit a blue light as you approach such objects.

#### <span id="page-19-1"></span>**Zoom and Rotate**

You can move, resize, and rotate app windows and 3D objects using the pinch or grab and hold gesture with hand ray. One or both hands can be used to perform these actions.

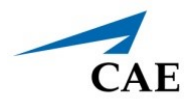

#### *Zoom:*

- **Zoom IN:** Pinch or grab and hold, then slowly move your hand(s) towards you.
- **Zoom OUT:** Pinch or grab and hold, then slowly move your hand(s) away from you.

#### *Rotate:*

- **Rotate CLOCKWISE:** Pinch or grab and hold, then slowly move your hand(s) towards the left.
- **Rotate COUNTERCLOCKWISE:** Pinch or grab and hold, then slowly move your hand(s) towards the right.

#### <span id="page-20-0"></span>**Resizing Holograms and App Windows:**

- **Resize holograms**: Pinch your index finger and thumb on the hologram or face your hand down and close your fist over it. Grab the resize handles that appear on the corners of a 3D hologram and push or pull to resize it. Release your fingers to place it. You can also use the resize controls (up, down, left, right arrows or the rotate arrow). One or both hands can be used to perform these actions.
- **Resize app windows:** Pinch your index finger and thumb on the hologram or face your hand down and close your fist over it. Grab the resize handles that appear on the sides and bottom edges of an app window and push or pull to resize it. Release your fingers to place it. One or both hands can be used to perform these actions.

**Note:** These gestures are shown at the following link:

<https://docs.microsoft.com/en-us/hololens/hololens2-basic-usage>

#### <span id="page-20-1"></span>**Follow Me, Stop Following**

Holograms and app windows by default will remain where you placed them. The HoloLens 2 allows these holograms and app windows to follow you as you move around if you prefer. To ask an app to start or stop following you, select **Follow me** in the top right corner of the app window next to the Close button.

# <span id="page-20-2"></span>**Voice Commands**

In addition to hand gestures, you can use your voice with the Hololens 2 to perform many actions.

#### <span id="page-20-3"></span>**Built-In Voice Commands**

Speech recognition is enabled to allow interaction with supported voice commands. This setting can be confirmed by navigating to **Settings**, then **Privacy**, and then **Speech**.

**Note:** For best performance, keep Online speech recognition turned Off since the HoloLens 2 will not have access to the Internet.

The following list contains a description for each voice command:

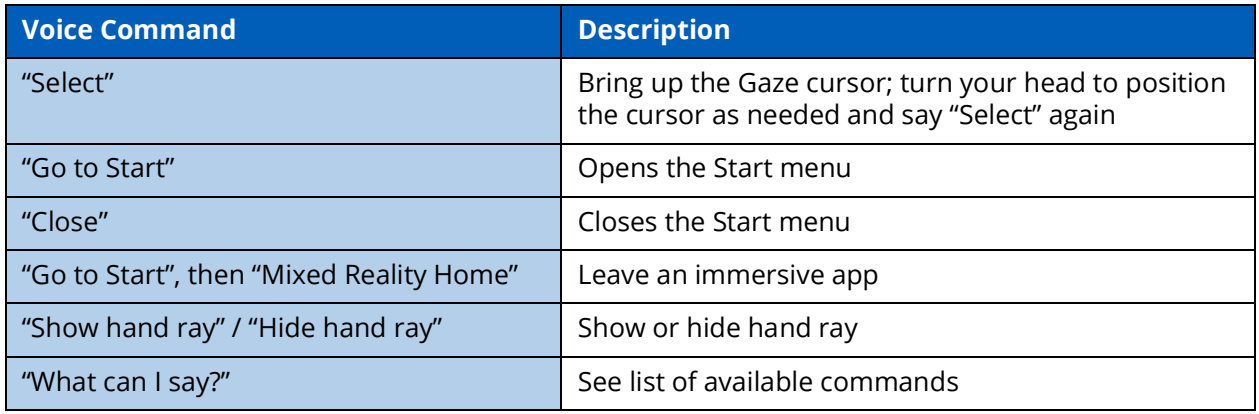

For more information on voice commands, go to this link:

<https://docs.microsoft.com/en-us/hololens/hololens-cortana>

# <span id="page-21-0"></span>**Environmental Anchoring**

The stability of the anchoring is highly impacted by the knowledge the HoloLens 2 has of its environment. It is important to scan your surroundings when using the HoloLens 2 in a new room. This prevents the hologram from drifting causing the device to lose its tracking.

Prior to launching CAE AresAR, walk around with the HoloLens 2 on your head so it can map the surroundings. Microsoft suggests doing this for between 5 and 10 minutes, to look at the ceiling, the floor and other objects from all sides. This step is important so the holograms stay grounded in the world preventing the device from "getting lost". One trick is to finger tap in the air while looking around. This directs the device to return visual feedback on its spatial mapping, drawing green triangles on the surfaces it knows about.

**Note:** The HoloLens 2 continuously tracks its surroundings to maintain its position in the World. Below are examples of things that can confuse the device. None of them is critical by itself but combined they can create a bad experience where the device may lose its tracking ability.

- Windows, mirrors
- White empty walls (posters help)
- No furniture
- Looking at a display monitor (ex: having a large TV in the field of view when looking at the manikin)

**Note:** During the experience, you may see an image with the following text: **Trying to map your surroundings…** This message is an indication that the HoloLens 2 is having difficulty tracking the environment. Ensure that you are taking the environmental conditions listed above into

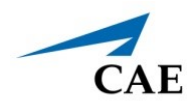

consideration and scan your environment with the HoloLens 2 until the warning disappears from your field of view.

# <span id="page-22-0"></span>**Know Your Surroundings**

Getting around HoloLens 2 is a bit different from using Windows on other devices. Instead of moving the cursor with a mouse, you use your gaze instead of moving a mouse and hand gestures instead of clicking or tapping.

### <span id="page-22-1"></span>**Use in Safe Surroundings**

When using the HoloLens 2 you will move your body and walk around the mannequin to change your field of view and viewing angle. Be sure to use the HoloLens 2 in a place that is free of obstructions and tripping. Clear the area of any tripping hazards and provide enough clear space to move freely.

#### <span id="page-22-2"></span>**About Your Environment**

- Use HoloLens 2 in a room with adequate light and plenty of space. Avoid dark spaces and rooms with a lot of dark, shiny, or translucent surfaces.
- Avoid spaces with a lot of motion, as this may cause distraction and interfere with HoloLens 2 calibration.

# <span id="page-22-3"></span>**Be Physically Capable**

Make sure your balance and physical abilities are sufficient for any movements while using HoloLens 2. Take breaks periodically and stop and rest if you get tired, sore, or experience any discomfort.

### <span id="page-22-4"></span>**Stay Comfortable**

Some people may experience discomfort such as nausea, motion sickness, dizziness, disorientation, headache, fatigue, eye strain, or dry eyes when using mixed or virtual reality, particularly as they adjust to using it. Typically, motion sickness and related symptoms occur when there is a mismatch between what you see and what your body perceives. If you are prone to motion sickness in other situations, are afraid of heights, get migraine headaches, have an inner ear disorder, or other health conditions, you may be at increased risk of discomfort.

#### <span id="page-23-0"></span>**Certain Situations Can Increase Your Risk of Discomfort**

For example:

- Being a new user symptoms tend to decrease as your vision system adapts
- Display not calibrated, or headset not oriented correctly on your head. Make sure HoloLens is properly calibrated and that it is properly aligned by using the Calibration application.
- Certain types of content, particularly games or movies that make you feel as if you are moving through space or looking down from high, or interactions that involve tracking moving objects
- Using HoloLens 2 for extended periods without a break
- Using HoloLens 2 in a completely dark environment that keeps you from seeing visual cues with your peripheral vision

#### <span id="page-23-1"></span>**Consider Keeping Your First Sessions Brief**

Start slowly and look around to get a feel for how the virtual objects and the outside world interact. For most people discomfort should decrease as you get more practice over your first few sessions.

#### <span id="page-23-2"></span>**Take Periodic Breaks**

Take breaks periodically and stop and rest if you experience any discomfort. The timing and length of breaks may depend on the individual user and what you are doing with HoloLens 2.

#### <span id="page-23-3"></span>**If You Experience Discomfort**

If you experience discomfort, stop using HoloLens 2 and rest until you feel better. Sitting still in a welllit environment can help speed recovery from disorientation. If you feel disoriented, avoid activities that require balance, coordination, or other capabilities until you recover. Be sure the display is properly calibrated. Take note of the type of content you were viewing and other aspects of the situation in which the discomfort occurred so you can adjust or ease into the situation next time. People differ in the time they take to adapt. Consider taking more frequent or longer breaks.

If symptoms are severe or persist, consult your doctor. Viewing AR or Mixed Reality is not known to harm vision development or cause binocular vision disorders. If you are not able to view the AR effect clearly and comfortably, consider consulting an eye doctor, as you may have an undiagnosed binocular vision disorder.

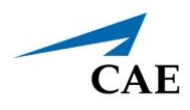

# <span id="page-24-0"></span>**SETUP PROCEDURE**

Prior to using the HoloLens 2 and simulator exercises, it is necessary to follow these steps.

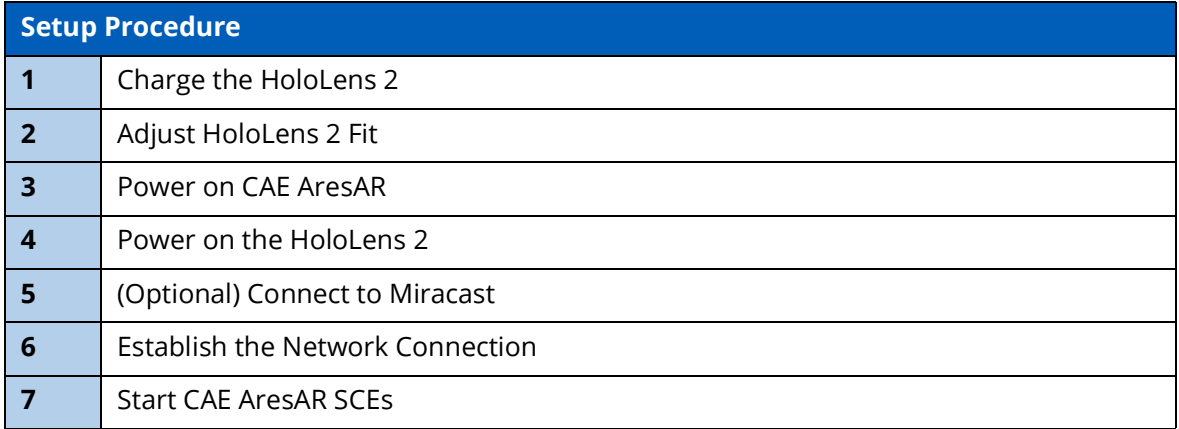

# <span id="page-24-1"></span>**Step 1: Charge the HoloLens 2**

Connect the power supply to the charging port using the included USB-C cable. Plug the power supply into a power outlet to charge the HoloLens 2.

**NOTE:** Put the HoloLens 2 in sleep mode by briefly pressing the **Power** button.

The battery indicator shows the battery level in increments when the HoloLens 2 is on. While the device is charging, the battery indicator will light up to show the current charge level. When only one of the five lights is on, the battery level is below 20%. If the battery level is critically low when you power on the device, one light will blink briefly and then stop.

#### <span id="page-25-0"></span>**Battery LEDs**

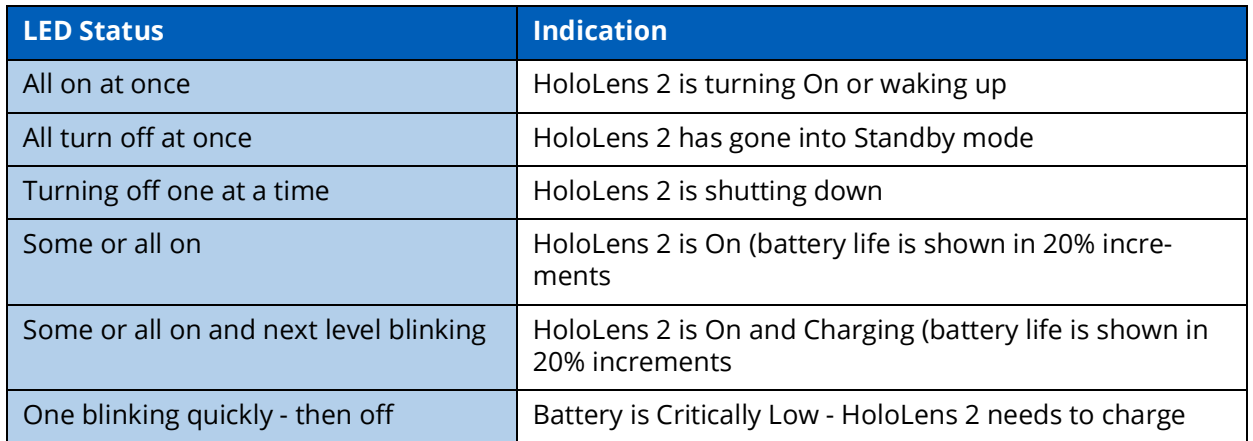

# <span id="page-25-1"></span>**Step 2: Adjust HoloLens 2 Fit**

To adjust the fit of the HoloLens 2:

a. Place the HoloLens 2 on your head. The brow pad should rest comfortably on your forehead. The back band should rest in the mid-back of your head.

**Note:** If you wear eyeglasses, leave them on.

b. To expand or loosen the fit, turn the adjustment left or right then loosen the overhead strap.

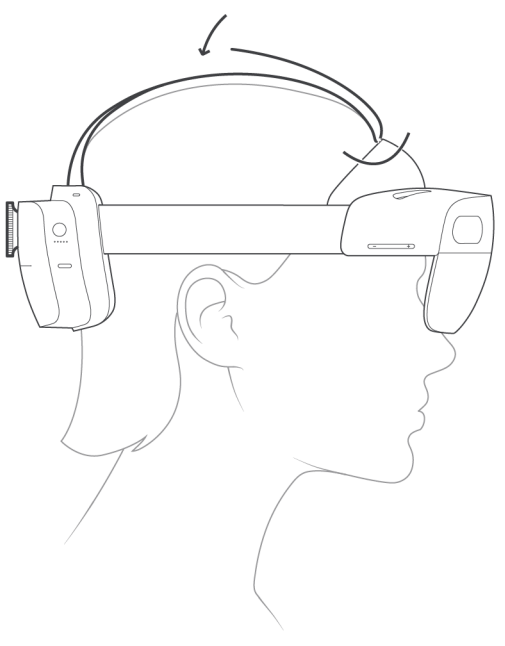

*HoloLens 2 Overhead Strap*

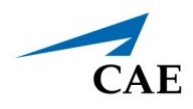

#### <span id="page-26-0"></span>**Attach and Detach the Overhead Strap**

The overhead strap is not required, however it can aid in comfort when wearing the Hololens 2 for long periods of time.

To attach the overhead strap, pull out the retractable loop and slide the strap through it.

To detach the front of the overhead strap, unhook the strap and slide it through the retractable loop on the brow pad.

To attach the back of the overhead strap, push the connection tabs into the slots until they click.

To detach the back of the overhead strap, press the button below each connection tab and gently pull the strap out.

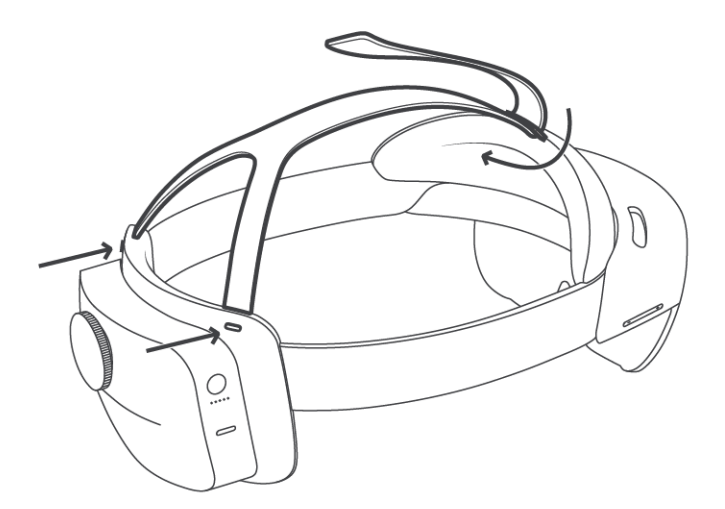

*Attaching and Detaching the Overhead Strap*

### <span id="page-26-1"></span>**Step 3: Power on CAE Ares**

<span id="page-26-2"></span>To power on Ares, press the power button located on the manikin's torso to turn on Ares and wait for the manikin to say, "Hello." For more information about the CAE Ares manikin, see the CAE *Ares User* 

*Guide*.

### <span id="page-27-0"></span>**Step 4: Power on the HoloLens 2**

To power on the HoloLens 2:

a. Press and hold the **Power** button down for one second. Allow it to boot up.

**Note:** LED lights near the power button indicate the current battery level. For more information on the battery LED light indicators, see *Charge the HoloLens 2* section of this user guide.

b. Use the **Summon Menu** gesture to open the Start menu.

# <span id="page-27-1"></span>**Step 5 (Optional): Connect to Miracast**

You can share what's on your HoloLens 2 device to an HDTV or monitor with a Microsoft Wireless Display Adapter (not included).

To connect to Miracast:

- 1. Do one of the following:
	- a. Open the Start menu and select the display icon.
	- b. Say "Connect" while gazing at the Start menu.
- 2. Select an available device from the list of devices that appears.
- 3. Complete the pairing to begin projecting.

For more information on how to connect to Miracast, go to the following link:

<https://docs.microsoft.com/en-us/hololens/hololens-connect-devices#connect-to-miracast>

### <span id="page-27-2"></span>**Step 6: Establish the Network Connection**

The HoloLens 2 is preconfigured to connect to CAE Ares. If the network does not match the desired simulator, see the *Troubleshooting* section of this guide.

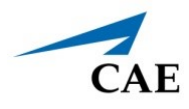

### <span id="page-28-0"></span>**Step 7: Start CAE AresAR SCEs**

To start CAE AresAR SCEs, select and start one of these six augmented reality supported SCEs:

- Myocardial Infarction
- Pulmonary Embolism
- Sepsis
- Tension Pneumothorax with internal bleeding
- Ischemic CVA
- Closed Head Injury

THIS PAGE INTENTIONALLY LEFT BLANK

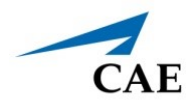

# <span id="page-30-0"></span>**USING CAE ARESAR**

The CAE AresAR application enhances the simulation learning experience through the use of augmented reality and allows learners to gain a deeper understanding of the manikin's physiology during clinical scenarios.

# <span id="page-30-1"></span>**Launch the CAE AresAR App**

- 1. Use the **Summon Menu** gesture and tap the icon on your wrist once to view the Start menu.
- 2. Verify that the HoloLens 2 is connected to the **ARE####** wireless network.
- 3. Air Tap the AresAR button to launch the application.
- 4. The Iris bot will appear. Air Tap "To Skip Intro" to skip the introduction.

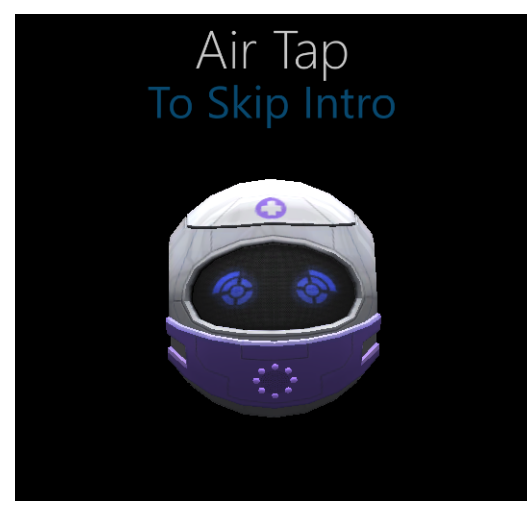

*Skip Iris' Intro*

#### **Using CAE AresAR**

### <span id="page-31-0"></span>**CAE AresAR App Icons**

The following icons will provide feedback and allow you to perform functions:

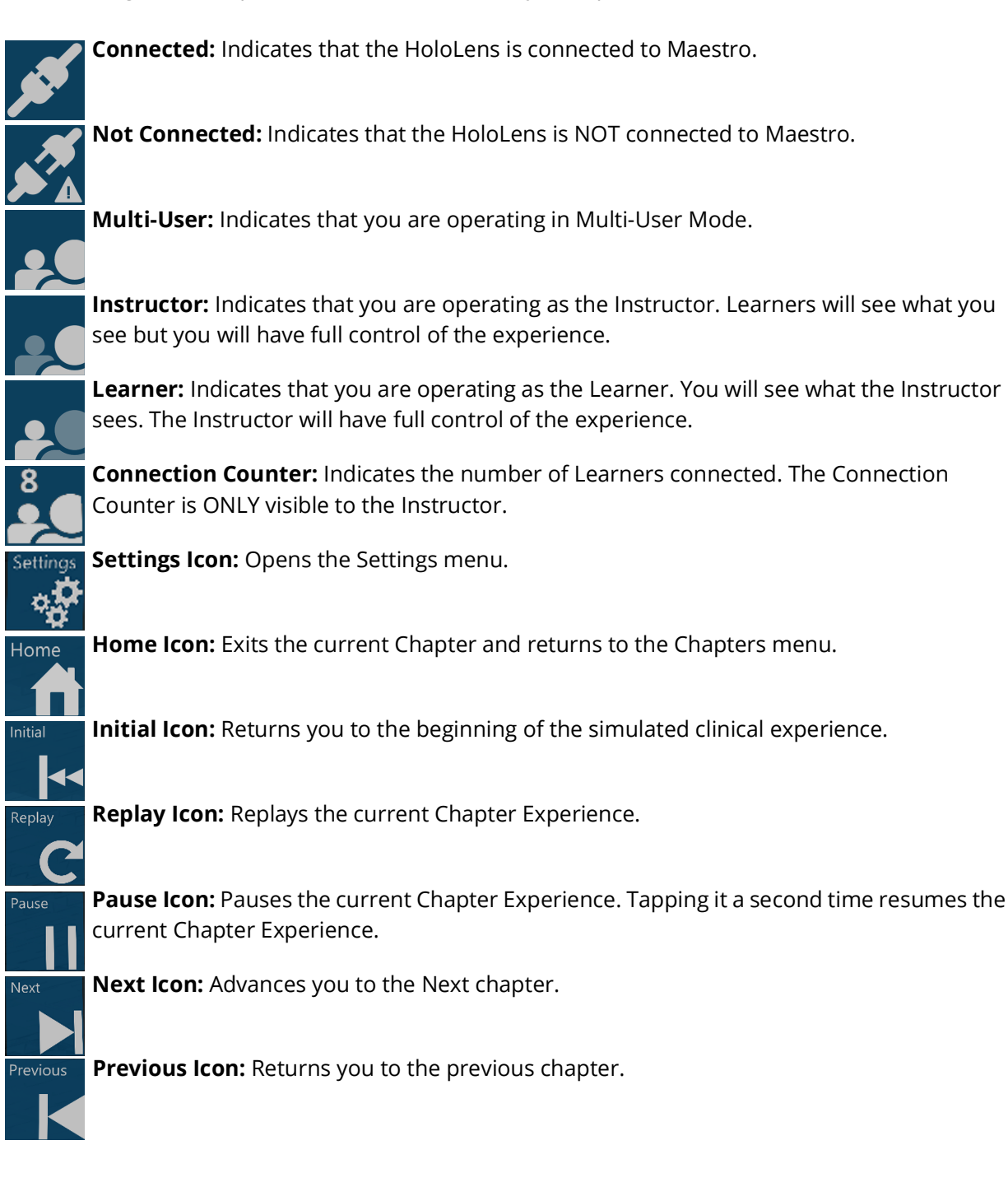

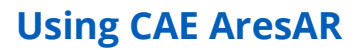

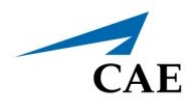

# <span id="page-32-0"></span>**Settings Menu**

Lift your hand, palm facing you to open the Settings menu.

The settings menu contains buttons that allow you to:

- Change the language of the application (currently unavailable)
- Mute the narration
- Mute all the sound effects
- View the Software Version

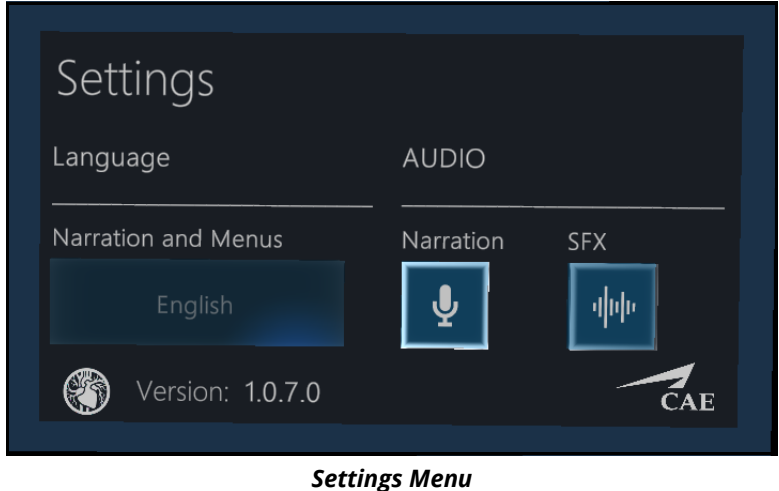

*Settings Menu*

<span id="page-32-1"></span>**NOTE:** Instructors and single users can use all options.

# <span id="page-33-0"></span>**Physical Modes**

#### <span id="page-33-1"></span>**Multi-User Modes**

When a user chooses Multi-User Instructor mode, that user becomes the designated instructor for the duration of the simulation and has sole control of advancing the SCE chapters using the In Experience Chapter controls.

The individuals who select the Multi-User Learner function during this time will be able to view the ongoing SCE from their vantage point but cannot utilize the In Experience Chapter controls.

#### *Instructor*

To begin the simulation:

- 1. On the **Select your experience** menu:
	- a. Air Tap **Multi-User Instructor**.
	- b. Air Tap **Physical Manikin**.
	- c. To start the calibration, select the same SCE that was selected in Maestro.
- 2. Perform the calibration.

A Hologram Sharing window will appear. When learners are ready, select **Start**.

3. When the simulation starts, wait for the other user clients before changing chapters. The learners will follow along with the SCE as the instructor advances each chapter.

#### *Learner*

To join the simulation:

- 1. On the **Select your experience** menu:
	- a. Air Tap **Multi-User Learner**.
	- b. Air Tap **Join Session** to start the calibration.

You automaticaly receive the position of the instructor's holograms.

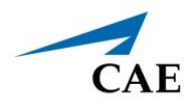

If you are satisfied with the positon of the instructor's holograms, simply wait for the instructor to start the chapter.

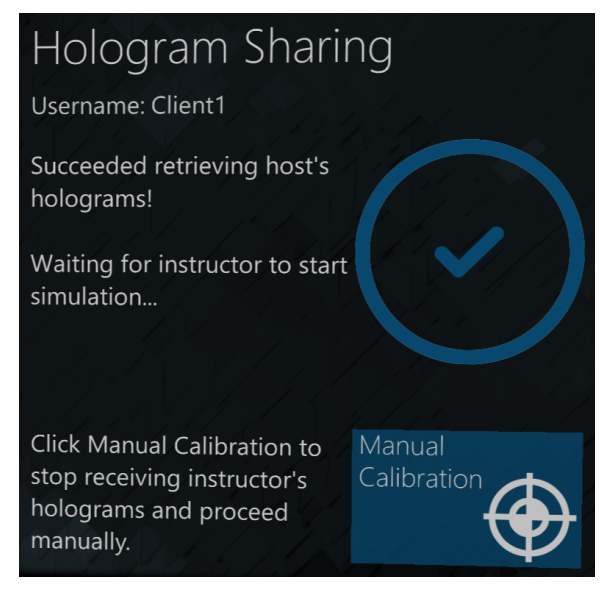

#### *Hologram Sharing Screen*

If you feel the need to recalibrate the holograms to the desired position, you can stop receiving the instructor's holograms and proceed with manual calibration.

Calibration will be shared from the instructor to the learner. If not satisfied, proceed manually.

Once the simulation starts, you will see the menu shown below:

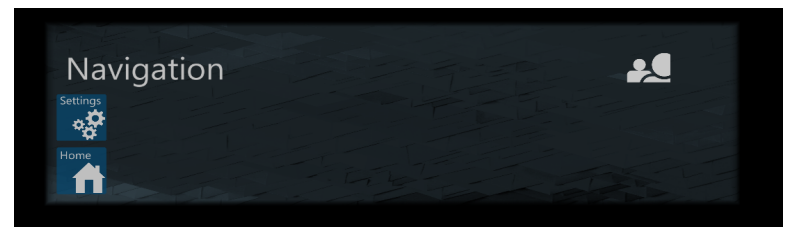

*Client Simulation Menu*

2. Follow the changes of the Host Client.

**Note:** Air Tap the **Home** button to exit the experience.

# <span id="page-35-0"></span>**Holographic Modes**

#### <span id="page-35-1"></span>**Single User Mode**

The single user mode uses pre-recorded data to drive the physiological values during the experience. If you select this mode, only a holographic manikin will be available.

To use the application in single user mode:

From the **Select your experience** menu, Steps 1-4 will appear on the left side of the screen.

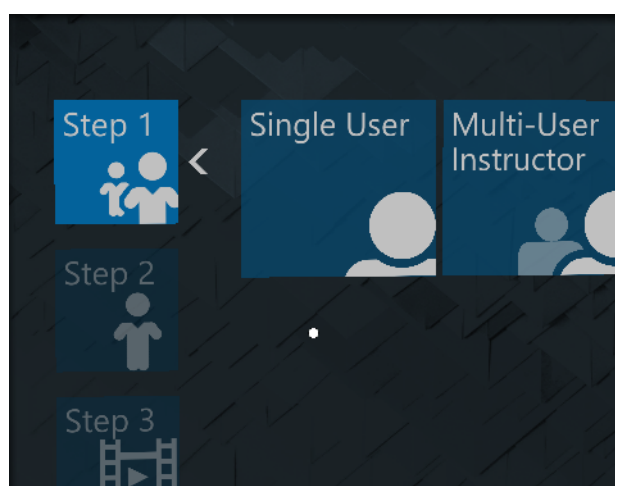

a. In Step 1, Air Tap **Single User**.

*Select Your Experience Menu - Step 1*

b. In Step 2, Air Tap **Holographic Manikin**.

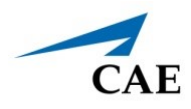

**Note:** In AresAR single user mode, only the Holographic Manikin option is available.

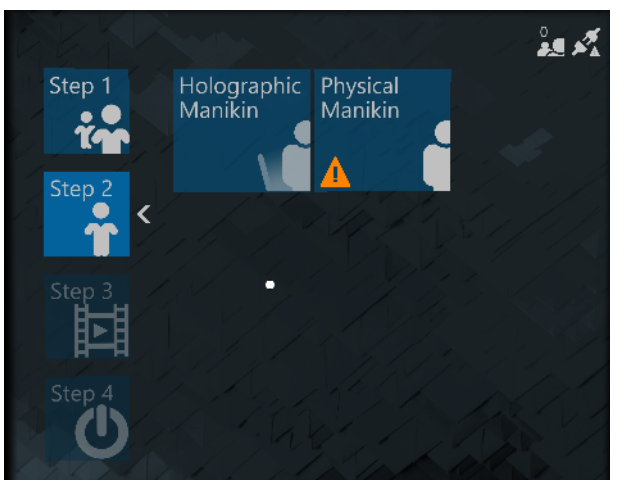

*Select Your Experience Menu - Step 2*

c. In Step 3, Six SCEs are available. Air Tap the SCE that you want to use.

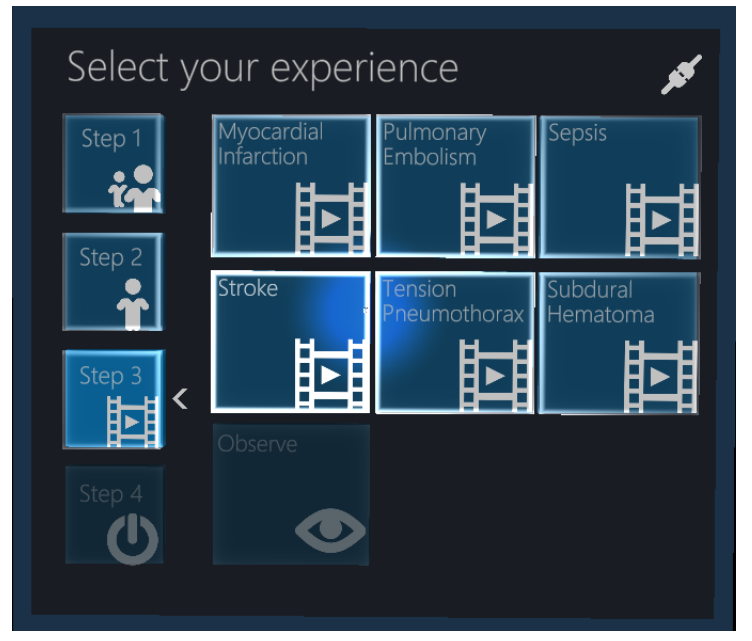

*Select Your Experience Menu - Step 3*

- d. In Step 4, Air Tap **Start** to start the simulation.
- e. A white check mark with a blue circle will appear. Air Tap the check mark to place the holographic manikin where you want to anchor it in place.

The holographic manikin will now appear.**Note:** In holographic mode, the hologram can be placed on the ground, on a bed, or over an Ares manikin as you would with Physical mode.

To place the manikin in holographic mode, place yourself on the left side of the manikin to match the hologram with the good orientation atop the manikin.

f. Manipulate the move and rotate arrows to move and rotate the holographic manikin to the desired position.

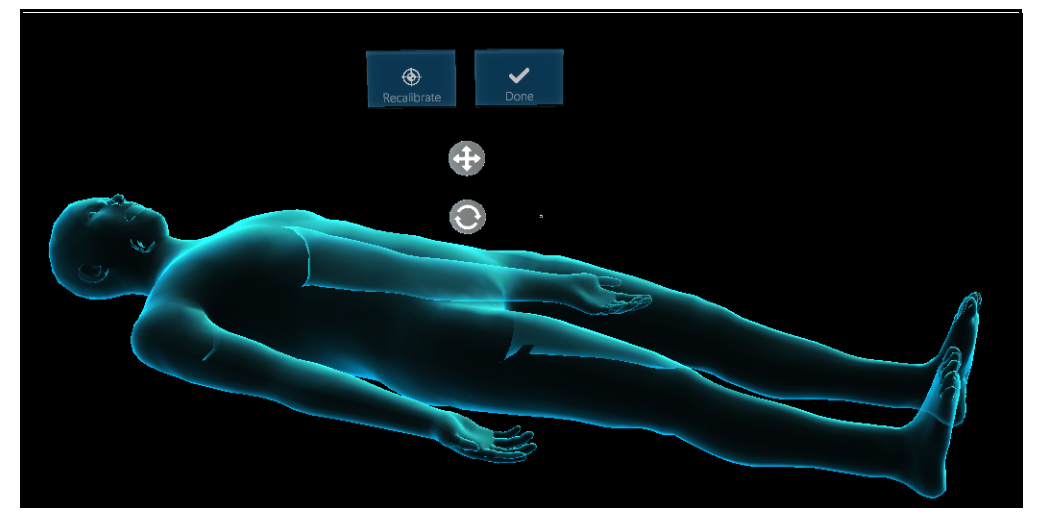

*Fine Tuning Calibration Over a Manikin*

- g. When the holographic bed is in place, Air Tap **Done** to start the simulation.
- h. Lift your hand, palm facing you to open the In Experience Chapter controls.

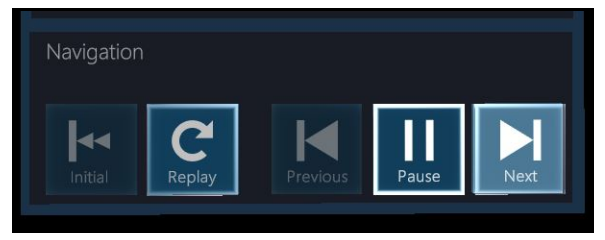

*In Experience Chapter Controls*

i. Air Tap **Next** to go to the first chapter. Here, you will be able to view the holographic manikin.

**Note:** If the holographic anatomy has a flashing highlight, you can Air Tap on the anatomy for more information. The anatomy or ogran will rise and provide an informative clinical experience.

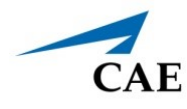

j. When the chapter is complete, Air Tap **Next** to play the next chapter. If you need to replay a chapter, Air Tap **Replay**.

**Note:** To select a new SCE, hold up your palm facing you to access the Home button.

#### <span id="page-38-0"></span>**Multi-User Mode**

When a user chooses Multi-User Instructor in Holographic mode, the individual who selected the Multi-User Instructor function is designated as the instructor and has sole control of advancing the SCEs.

#### *Instructor*

To begin a simulation:

- 1. On the **Select your experience** menu:
	- a. Air Tap **Multi-User Instructor**.
	- b. Air Tap **Holographic Manikin**.
	- c. Air Tap **Start** to start the calibration.
- 2. **Calibrate** your holograms as done in Single User mode.
- 3. Wait for the learners to connect before changing the chapter. A Hologram Sharing window will appear. When the learners are ready, Air Tap **Start**.

#### *Learner*

To join an instructor-led simulation:

- 1. On the **Select your experience** menu:
	- a. Air Tap **Multi-User Learner**.
	- b. Air Tap to start the calibration.

You automaticaly receive the position of the instructor's holograms.

If you are satisfied with the positon of the instructor's holograms, simply wait for the instructor to start the chapter.

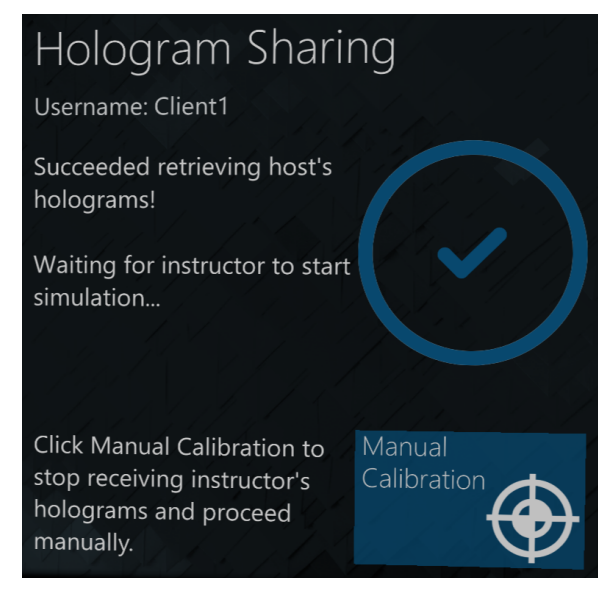

#### *Hologram Sharing Screen*

If you feel the need to recalibrate the holograms to the desired position, you can stop receiving the instructor's holograms and proceed with manual calibration, as done in Single mode.

c. Once you are done calibrating, Air Tap **Done** to join the simulation.

<span id="page-40-0"></span>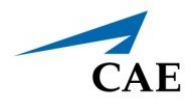

THIS PAGE INTENTIONALLY LEFT BLANK

### <span id="page-41-0"></span>**End the Simulation**

To end an CAE AresAR simulation with the HoloLens 2:

- a. Use the **Summon Menu** gesture to access the AresAR Start menu.
- b. Air Tap the **Home** icon at the bottom of the Start menu.
- c. Air Tap the **Remove (x)** icon in the upper-right corner of the AresAR Startup window to exit and close the window.
- d. Glance around the environment and verify that all virtual windows have been closed.

# <span id="page-41-1"></span>**Power Off the HoloLens 2 and Simulator**

You must power off the HoloLens 2 and simulator.

To power off the HoloLens 2:

- a. Press and hold down the power button on the head band until the HoloLens 2 says, "Goodbye."
- b. Plug the power supply into the HoloLens 2 and allow the unit to recharge.

To power off the simulator:

- a. Stop the SCE and exit Maestro.
- b. Turn off the tablet.
- c. Press the power button on the manikin to power down.

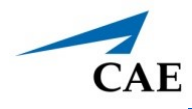

# <span id="page-42-0"></span>**SOFTWARE UPDATES**

An Azure Active Directory Account is created when you purchase the CAE AresAR application. This account will allow you to access the CAE Healthcare tab on the Microsoft Store website, where you can install and update the application from the HoloLens 2. The password is account specific and will be used to login automatically with HoloLens 2. If you require assistance, contact CAE Customer Service.

When an CAE AresAR application update is released, a notification is sent to all customer sites that use that application. Since software used on the HoloLens 2 does not update automatically, the user must follow the steps below to update the CAE AresAR application.

**Note:** Prior to checking for updates, ensure the HoloLens 2 is connected to a WiFi network with Internet access capabilities.

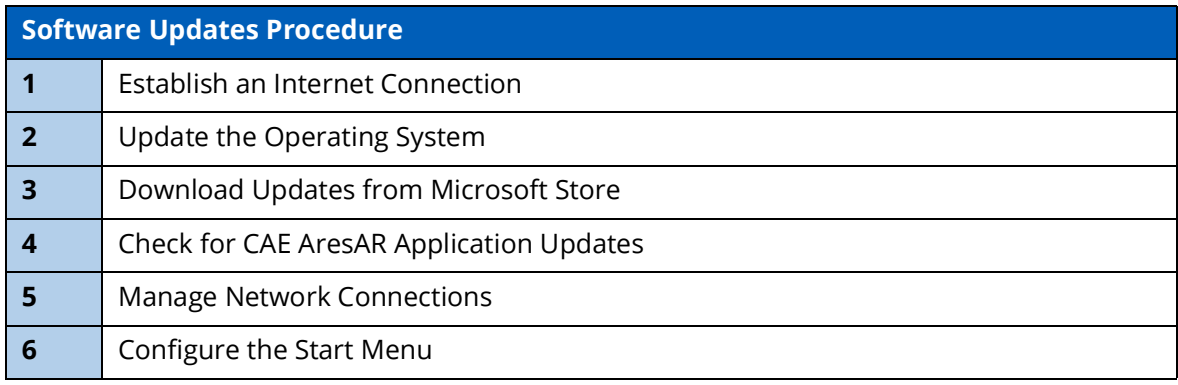

### <span id="page-43-0"></span>**Step 1: Establish an Internet Connection**

To establish an Internet Connection:

- a. Use the **Summon Menu** gesture and tap the icon on your wrist to view the Start menu.
- b. Air Tap to select the **Settings** icon.
- c. Air Tap to select the **Network & Internet** icon.

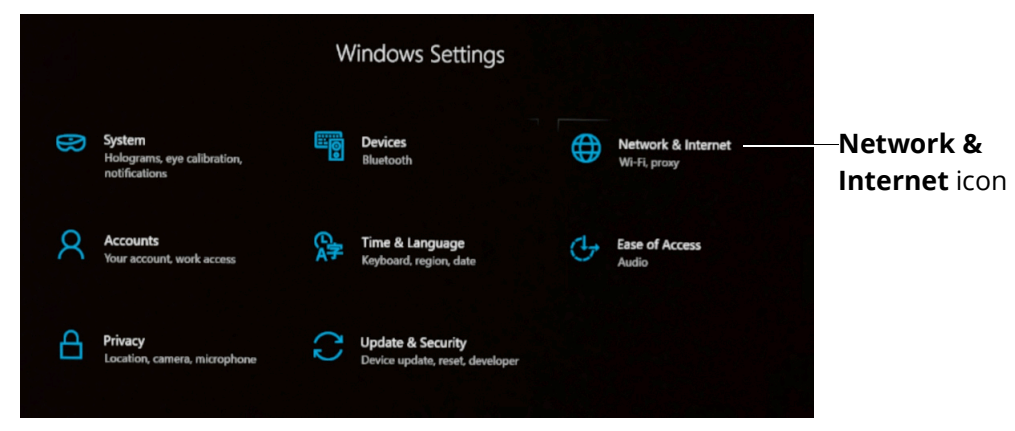

*Settings Window - Network & Internet Icon*

d. Choose a displayed WiFi network with Internet capabilities and Air Tap **Connect**. If required, enter a password for the network.

**Note:** Use care when selecting characters on the virtual keyboard.

e. Once the connection is made, Air Tap the **Go back** arrow in the upper-left corner of the Settings window to return to the main Settings menu.

### <span id="page-43-1"></span>**Step 2: Update the Operating System**

The HoloLens 2 operating system and Microsoft Store should be updated whenever new CAE applications are to be installed. Install Windows operating system updates before installing Microsoft Store updates.

**Note:** An operating system update can take several hours to complete depending on the speed of your WiFi network connection. Prior to starting the update process, ensure that the HoloLens 2 is charged.

To update the HoloLens 2 operating system:

- a. Air Tap to select the **Update & Security** icon.
- b. Air Tap the **Check for updates** button even if it says, "You're up to date." If any Hololens 2 operating system updates are available, they will begin the download and install process.

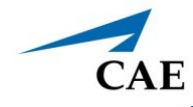

**Note:** This step could take more than 20 minutes to complete.

c. After the download is complete, Air Tap the **Restart now** button to complete the installation.

**Note:** This step could take more than 20 minutes to complete. While the HoloLens 2 is restarting and installing software, you may connect the HoloLens to power.

DO NOT place the HoloLens 2 upside-down.

- d. Repeat all steps listed in Step 1 and steps a through c listed here in Step 2 until there are no more HoloLens 2 operating system updates to download and install.
- e. Air Tap the **X** in the upper-right corner of the window to close.

### <span id="page-44-0"></span>**Step 3: Download HoloLens 2 Updates from Microsoft Store**

To download HoloLens 2 application updates from the Microsoft Store:

- a. Use the **Summon Menu** gesture to open the Start menu.
- b. Air Tap the Microsoft Store icon.
- c. Air Tap the **See More** icon (three horizontal dots) near the upper-right corner of the Microsoft Store window.
- d. Air Tap **Downloads and updates**.
- e. Air Tap the **Get updates** button.

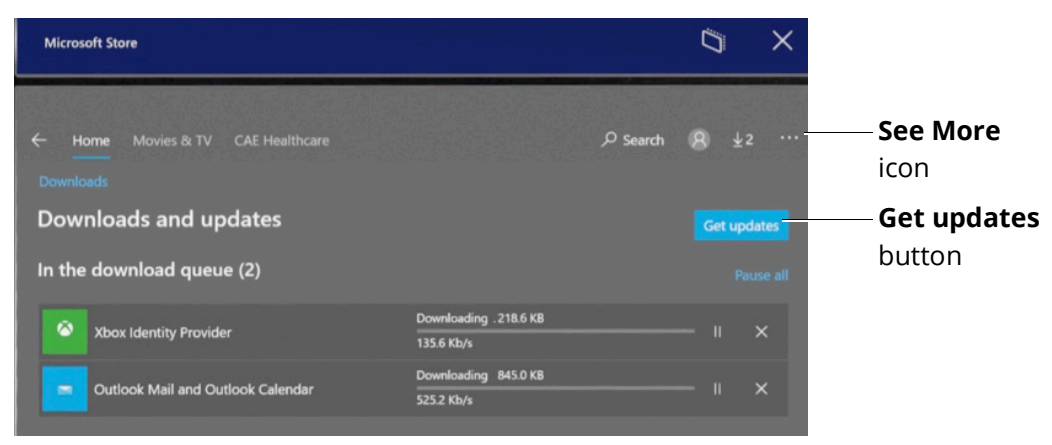

*See More Icon and Get Updates Button*

**Note:** It may take a few minutes for the available updates to be displayed and downloaded. If there are no updates, it will indicate, "You're good to go."

f. Air Tap the **See More** icon again. Select **My Library**.

g. Install Microsoft Store or other HoloLens 2 related apps if indicated.

**Note:** Do not install Candy Crush, Twitter, or any other non-essential apps that may appear.

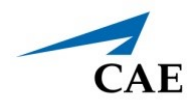

### <span id="page-46-0"></span>**Step 4: Check for CAE AresAR Application Updates**

To download CAE Healthcare AR applications and updates:

a. From the Microsoft Store, Air Tap the CAE Healthcare tab. All applications in your Azure account will be listed here.

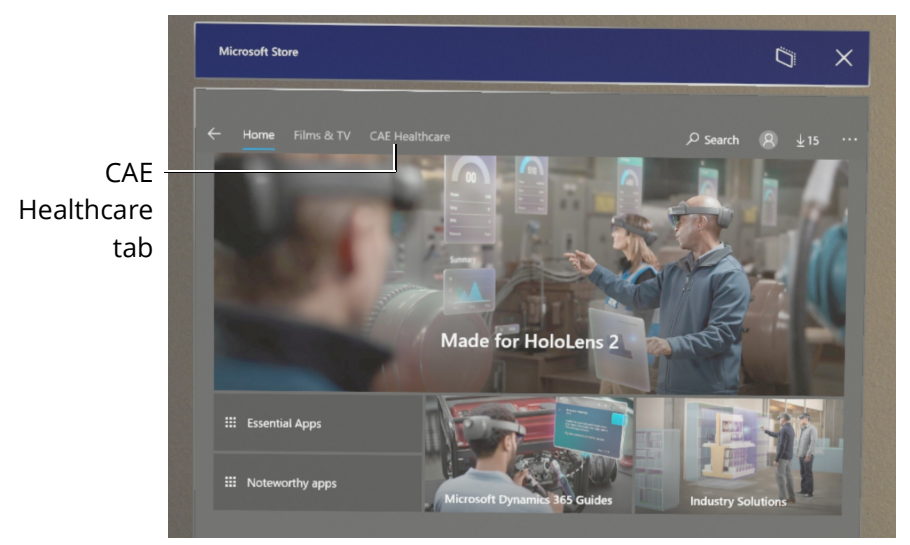

*Microsoft Store - CAE Healthcare Tab*

- b. Air Tap the AresAR App, and pause for approximately 10 seconds. If there is an update available, it will begin to download to the HoloLens 2.
- c. Air Tap **X** in the upper-right corner to exit the store and close the window.

**Note:** The download status of the CAE Healthcare applications can also be seen on the Downloads and updates - Recent Activity. Air Tap the **See More** icon, then Air Tap **Downloads and updates**.

Additionally, all owned CAE Healthcare applications are shown in the Library. Air Tap the **See More** icon, then Air Tap **My Library**. Filter displayed apps by **CAE Healthcare Library**.

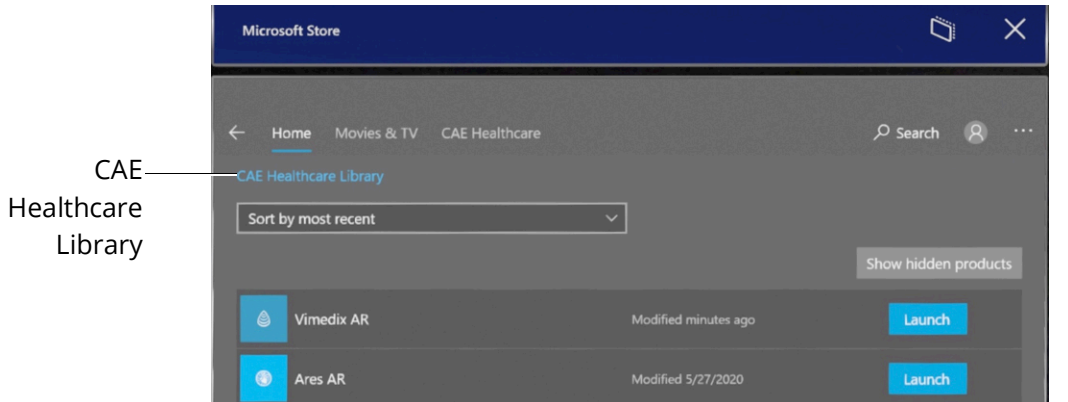

*Microsoft Store - CAE Healthcare Library*

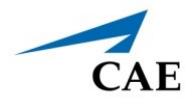

### <span id="page-48-0"></span>**Step 5: Manage Network Connections**

To remove extra networks from the Known Networks list:

- a. Air Tap on the **X** in the right corner to close all open windows.
- b. Use the **Summon Menu** gesture to view the Start menu.
- c. Air Tap the **Settings** icon.
- d. Air Tap the **Network & Internet** icon.
- e. Air Tap the **Manage known networks** option below the list of available WiFi networks.

**Note:** Scroll to the bottom of the list to see the **Manage known networks** option.

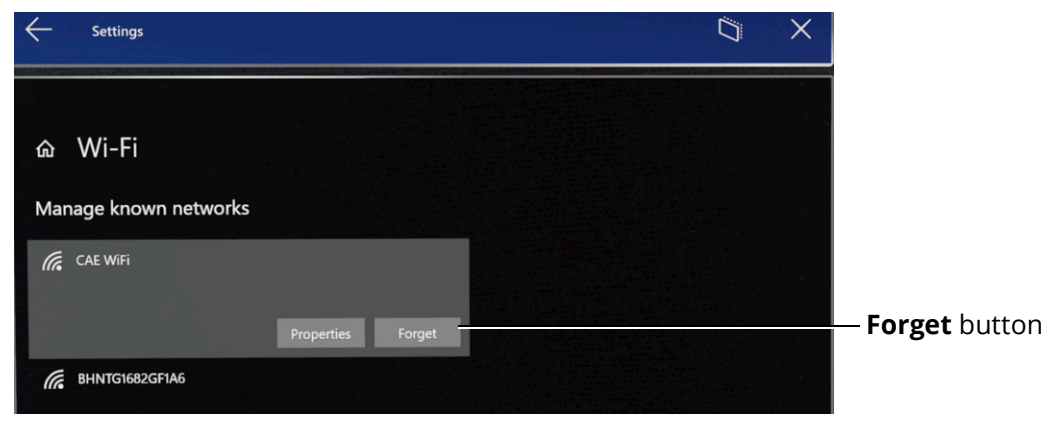

*Manage Known Networks Option*

f. Air Tap any network other than your product's WiFi network, then Air Tap the **Forget** button when it appears.

Repeat this step until only your product's WiFi network(s) remain.

g. To Connect to your desired product's network, Air Tap on its name and select **Continue**.

**Note:** You may be required to enter a password for the network. Use care when selecting characters on the virtual keyboard. The system's network password is **caeadmin**.

h. Air Tap the **X** in the upper-right corner to close the Settings window.

### <span id="page-49-0"></span>**Step 6: Configure the Start Menu**

HoloLens 2 operating system updates may alter your Start menu configuration.

If this happens, you can unpin or pin applications to your Start menu by selecting the application with Air Tap and Hold. A dialog box will appear with the available options.

**IMPORTANT:** Be careful not to select the Uninstall option when unpinning an application.

If you don't see the AresAR app icon in the Start menu, follow these instructions:

a. Air Tap the **All Apps** icon to the right of the menu.

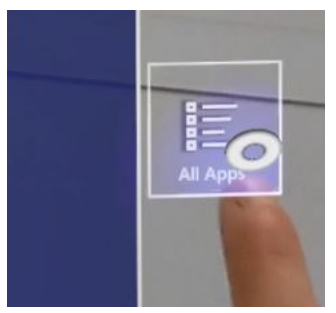

*All Apps Icon*

b. Air Tap and Hold the AresAR icon, then Air Tap the **Pin** button to pin the app to the Start menu.

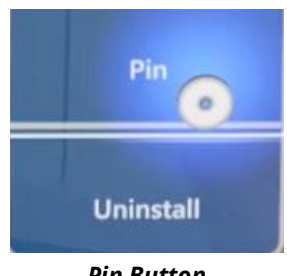

*Pin Button*

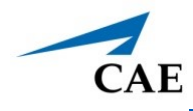

# <span id="page-50-0"></span>**WARRANTY FOR HOLOLENS 2**

[The warranty for the HoloLens 2 device is covered by the manufacturer, Microsoft, for one year. CAE](https://support.microsoft.com/en-ca/help/4526577/microsoft-hololens-warranty-information)  Support will only cover CAE AR software applications. Please visit this link for more information: [h](https://support.microsoft.com/en-ca/help/4526577/microsoft-hololens-warranty-information)ttps://support.microsoft.com/en-ca/help/4526577/microsoft-hololens-warranty-information

THIS PAGE INTENTIONALLY LEFT BLANK

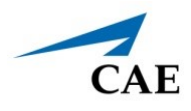

# <span id="page-52-0"></span>**TROUBLESHOOTING**

If you encounter problems while operating your CAE AresAR, check the common solutions below or contact your IT Department.

# <span id="page-52-1"></span>**Wireless Connection Issue**

To connect to the desired simulator network:

- 1. Use the **Summon Menu** gesture and tap the icon on your wrist to view the Start menu.
- 2. Air Tap to select the **Settings** icon.

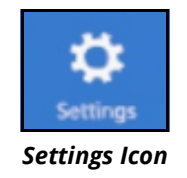

- 3. Air Tap to select the **Network & Internet** icon.
- 4. Choose the displayed WiFi network with the desired product's name and Air Tap **Connect**.
- 5. If required, enter the password for the network: **caeadmin**.

**Note:** Use care when selecting characters on the virtual keyboard.

### <span id="page-52-2"></span>**Warnings**

If a problem is detected, a warning icon will appear, prompting further action. If the problem cannot be resolved, please contact CAE customer service.

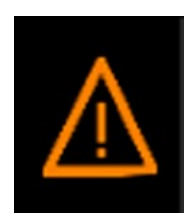

*Warning Icon*

#### <span id="page-52-3"></span>**Simulator Warnings**

Some of the warnings you may encounter pertain to the simulator, in which the warning icon will appear like the following:

#### *Simulator Not Found Warning*

While selecting your experience on the Select Your Experience screen, if the application detects any problem a warning icon may appear like the following:

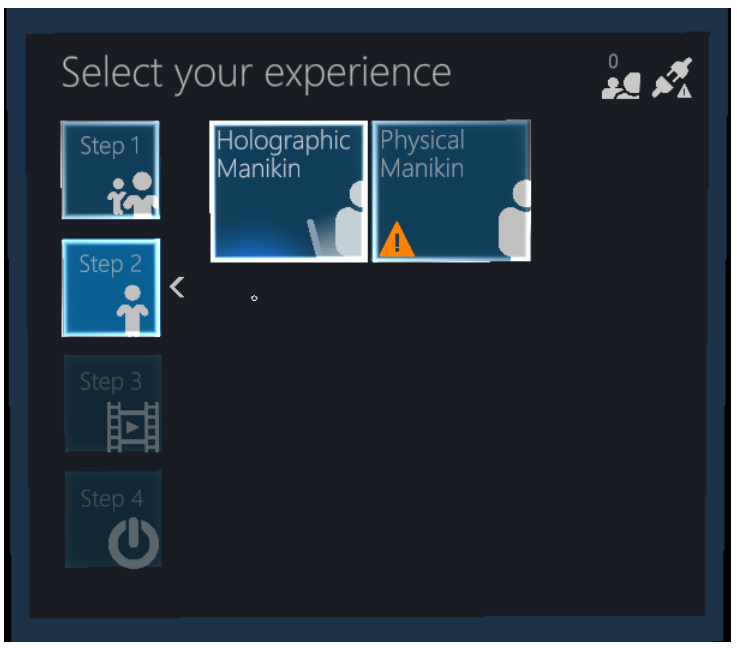

*Select Your Experience - Simulator Not Found Warning*

Air Tap on the button with the warning icon to open the Troubleshooting panel. You will find information about your current issue and appropriate steps to help you solve the problem.

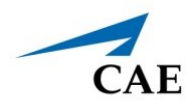

# <span id="page-54-0"></span>**Incompatible SCE Warning**

When an incompatible SCE is running on Maestro, the warning symbols will appears in the incompatible SCEs. This would occur if the user has successfully connected the Hololens to the manikin, but Maestro is not running one of the supported SCEs.

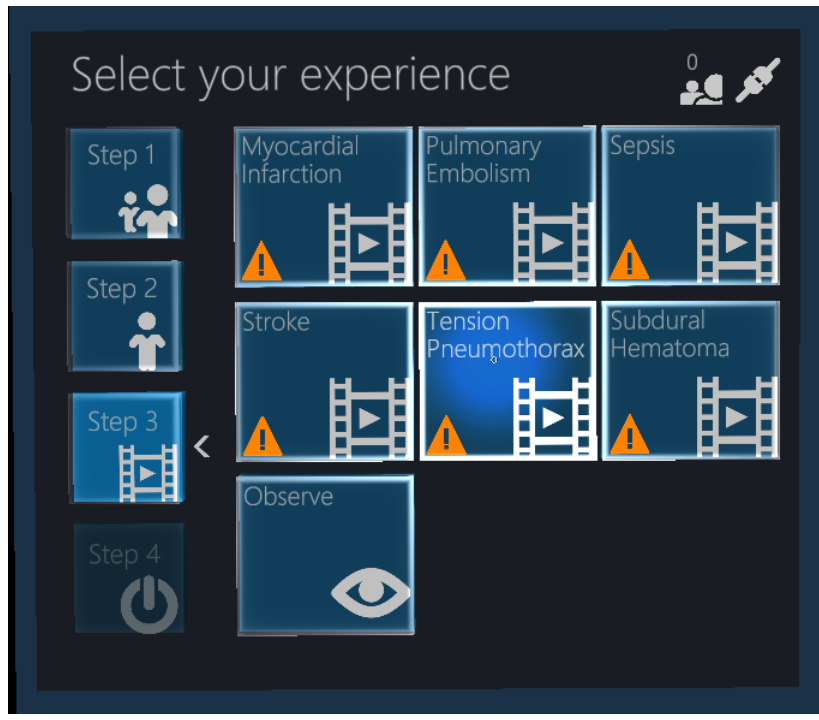

*Select Your Experience - Incompatible SCE Warning*

To resolve this issue, ensure that the SCE running on Maestro is one of the compatible SCEs. If it is not, stop the running SCE and start a compatible one.

THIS PAGE INTENTIONALLY LEFT BLANK

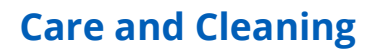

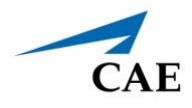

# <span id="page-56-0"></span>**CARE AND CLEANING**

Handle your HoloLens 2 carefully to prevent damage by following these tips for care and cleaning:

- Always use the headband to lift and carry the HoloLens 2.
- Keep the HoloLens 2 visor free of dust and fingerprints. Avoid touching the visor when possible as repeated cleaning could cause damage.
- DO NOT use cleaners or solvent. DO NOT submerge in water or apply water directly to the HoloLens 2.
- To clean the visor:
	- º Remove the brow pad by pulling gently away.

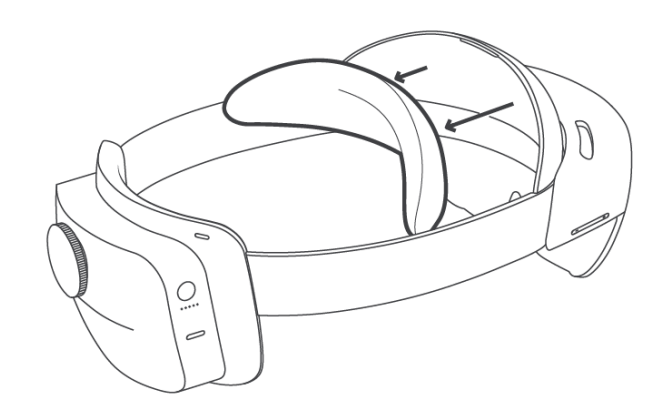

- º Remove dust with a camel or goat hair lens brush or bulb-style lens blower.
- º Lightly moisten the included microfiber cloth with a small amount of distilled water and a mild antibacterial soap. Wipe the visor gently in a circular motion.

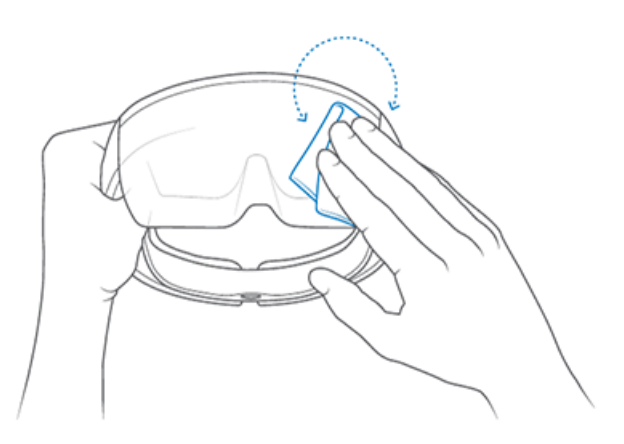

*Cleaning the Visor*

**Note:** Lens cleaners can be abrasive and are NOT recommended.

- To clean the device:
	- º Remove any dust by gently wiping with a dry lint-free microfiber cloth.
	- º Lightly moisten the cloth with a medical 70% isopropyl alcohol. Gently wipe the surface of the device. Allow the device to dry completely before using.
- To clean the brow pad:
	- º Wipe the brow pad with a microfiber cloth moistened with water and a mild antibacterial soap.
	- º Replace the brow pad.

**Note:** Bleach-based wipes are NOT recommended. For more information about cleaning the HoloLens 2 device, go to the link [https://docs.microsoft.com/en-us/hololens/](https://docs.microsoft.com/en-us/hololens/hololens2-maintenance) [hololens2-maintenance](https://docs.microsoft.com/en-us/hololens/hololens2-maintenance)

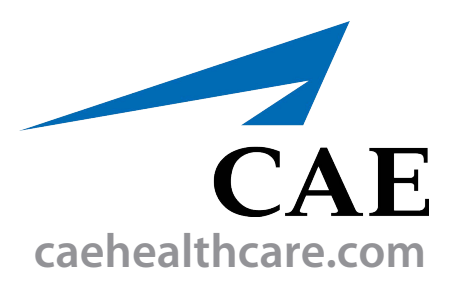

For more information about CAE products, contact your regional sales manager or the CAE distributor in your country, or visit caehealthcare.com. Tel +1 941-377-5562 or 866-233-6384

For customer service, please contact CAE.

#### **Customer Service Headquarters - United States**

Monday - Friday from 7:00 a.m. to 6:00 p.m. ET Phone 1-866-462-7920 Email: srqcustomerservice@cae.com

**Customer Service - Canada** Monday - Friday from 8:00 a.m. to 5:00 p.m. ET Phone 1-877-223-6273 Email: can.service@cae.com

#### **Customer Service - Europe, Middle East, and Africa**

Monday - Friday from 8:00 a.m. to 5:00 p.m. CET Phone +49 (0) 6131 4950354 Email: international.service@cae.com

#### **Customer Service - United Kingdom and Ireland**

Monday - Friday from 9:00 a.m. to 5:00 p.m. GMT Phone +44 (0)800-917-1851 Email: uk.service@cae.com

#### **Customer Service - Latin America**

Monday - Friday from 9:00 a.m. to 5:00 p.m. BRT/BRST Phone +55 11 5069-1510 Email: la.service@cae.com

#### **Customer Service - Asia Pacific**

Monday - Friday from 8:00 a.m. to 5:00 p.m. CET Phone +49 (0) 6131 4950354 Email: ap.service@cae.com

#### ©2020 CAE

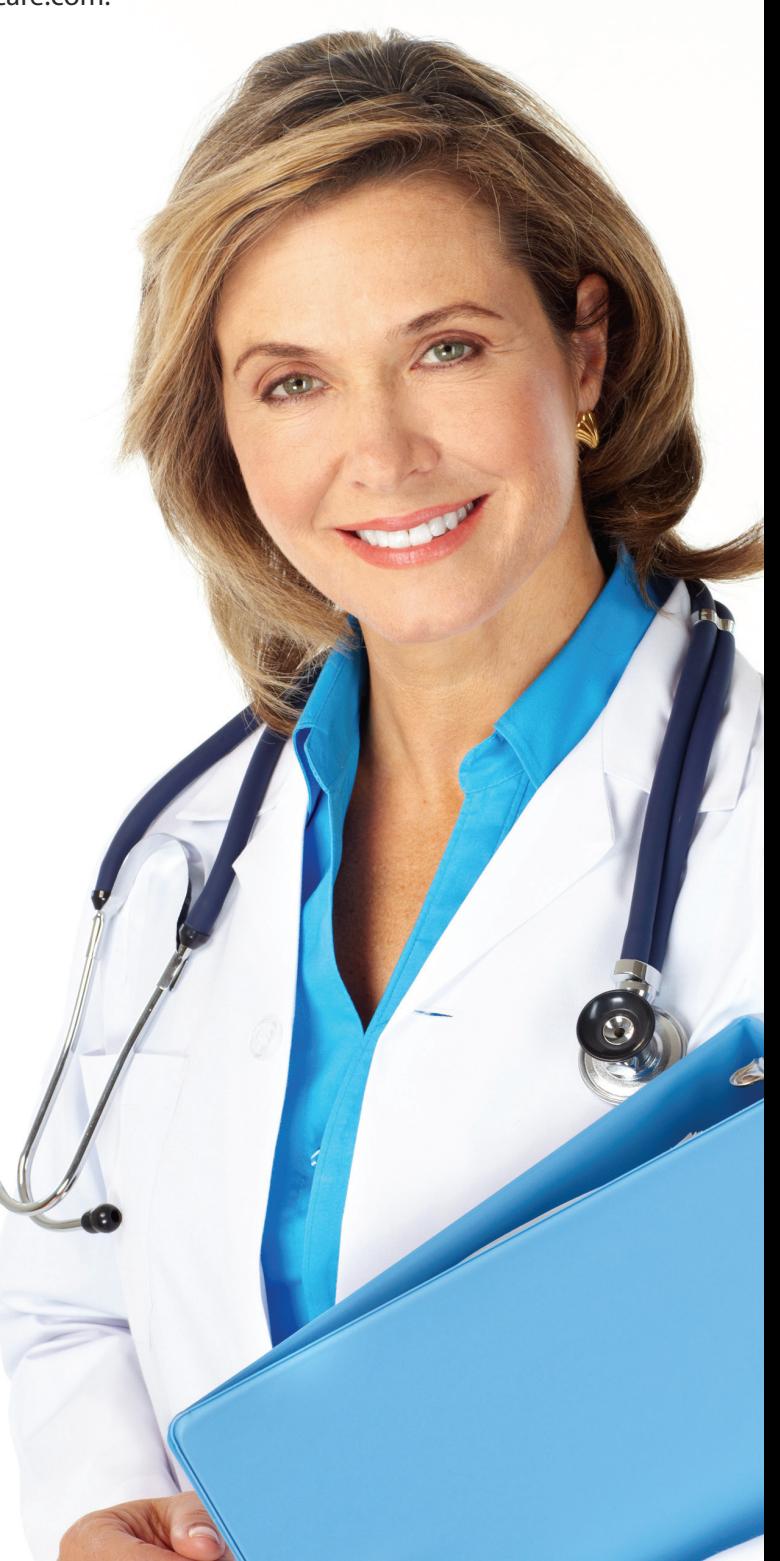